# **CalWebUserGuide**

# **Table of Contents**

| Welcome to CalWeb!                          |     |
|---------------------------------------------|-----|
| Features and Benefits                       | 1   |
| VISIBILITY                                  |     |
| ENTERPRISE                                  |     |
| RELIABILITY AND SECURITY                    | 1   |
| COMPLIANCE                                  | 1   |
| Login Screen                                |     |
| Other Options                               | 3   |
| Demo User Account                           | 3   |
| New User Registration                       |     |
| Required Items                              |     |
| Other Items                                 | 6   |
| Password Recovery                           |     |
| Password Requirements                       |     |
| Manage User Account                         | 9   |
| Simple Asset Search                         |     |
| Tek Managed Assets                          |     |
| Customer Managed Assets                     |     |
| Tek Managed Asset List                      |     |
| Asset List                                  | _   |
| Asset List Views                            |     |
| Request Info                                |     |
| Asset Detail Screen -Tek Managed Assets     |     |
| Asset Edit Tek Managed Assets               |     |
| Customer Managed Asset List                 |     |
| Asset List                                  |     |
| Asset List Views                            |     |
| Asset Detail Screen Customer Managed Assets |     |
| Asset Edit Customer Managed Assets          |     |
| Work In Process                             |     |
| Work In Process                             |     |
| Service History                             |     |
| Service History                             |     |
| Service History (CMA)                       |     |
| Service History                             |     |
| CMA OOT Case Management                     |     |
| Billing History                             |     |
| Tool Kit Creation                           |     |
| Create the Tool Kit Placeholder Asset       |     |
| Add the Components to the Tool Kit          |     |
| Tool Kit Maintenance                        |     |
| Tool Kit Maintenance List                   |     |
| ToolKit Components Detail                   |     |
| Add New Tool Kit Component to Tool Kit      | .53 |

| Removing Took Kit Component from a Tool Kit                            | 53  |
|------------------------------------------------------------------------|-----|
| Dashboard                                                              |     |
| Dashboard - Tek Managed Assets                                         | 55  |
| Dashboard - Customer Managed Assets                                    | 55  |
| Service History/OOT Approval Process                                   |     |
| Delivery Metrics                                                       | 59  |
| Delivery Dashboard                                                     | 63  |
| EIS Delivery Dashboard                                                 | 65  |
| EIS Delivery Metrics                                                   | 67  |
| Notification/News                                                      | 69  |
| Request Quote                                                          | 71  |
| Request Service                                                        | 73  |
| CMA Recall Notices                                                     |     |
| Calibration Service Due – Preventative Maintenance Due – Notifications | 75  |
| Adding Tek Managed Assets                                              |     |
| Adding Certificates for International Customers                        | 81  |
| Adding Certificates for Post Only Customers                            | 85  |
| Adding Customer Managed Assets                                         |     |
| Adding Bulk Certificates for Customer Managed Assets                   | 91  |
| Asset Update Using Upload Spreadsheets                                 |     |
| Mass Update - Tek Managed Assets                                       | 97  |
| Mass Update - Customer Managed Assets                                  |     |
| Customer Service                                                       |     |
| Report Issue/Give Feedback                                             | 103 |
| Version Information                                                    |     |
| Validation Documentation                                               |     |
| Tool Crib Administration                                               |     |
| User List                                                              |     |
| User Set Up                                                            |     |
| Tool Crib Check Out/Check In                                           |     |
| Tool Crib Check Out                                                    |     |
| Tool Crib Check Out Confirmation                                       |     |
| Tool Crib Check In                                                     | 114 |
| Tool Crib Email Notification                                           |     |
| Tool Crib Reports                                                      |     |
| Equipment History                                                      |     |
| Check Out Tools                                                        |     |
| Check In Tools                                                         |     |
| Tools Checked Out                                                      |     |
| Overdue Equipment                                                      |     |
| Add Tek Managed Asset                                                  |     |
| Lab AccreditationLab Accreditation                                     | 121 |

# **Welcome to CalWeb!**

CalWeb is an innovative and robust calibration software platform used by customers around the world to ensure quality, safety and dependability. This application allows individuals from multiple departments to gain full visibility of their organization's calibration program, reducing the time and effort needed to maintain compliance.

## **Features and Benefits**

#### **VISIBILITY**

CalWeb provides a strategic window into the performance of your entire calibration program, with real time information and full asset visibility.

#### **ENTERPRISE**

Are you looking to centralize reporting for your local, regional and global operations all in one place? CalWeb includes a sophisticated enterprise view that aggregates data across multiple locations.

#### **RELIABILITY AND SECURITY**

The CalWeb data center maintains a 99.5% availability rate, protected by extensive back-up power, multi-layered security, and network redundancy.

#### **COMPLIANCE**

For quality assurance, CalWeb records all data modifications and notifies appropriate personnel of changes. CalWeb is compliant with rigorous standards like the FDA's guidelines for electronic records and signatures – 21 CFR Parts 11 and 820.

# **Login Screen**

To log in to CalWeb, go to: https://calweb.tek.com.

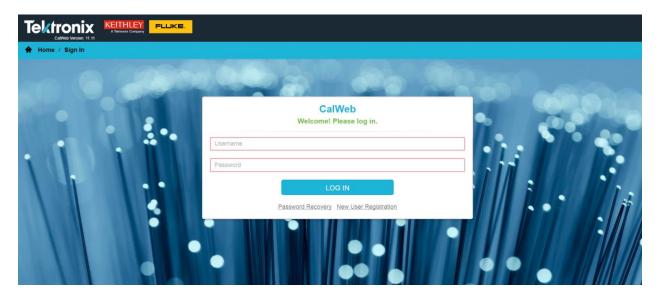

- 1. Enter your Username
- 2. Enter your Password
- 3. Click on the Log In button

## **Other Options**

- Click on the <u>Password Recovery</u> link to recover the user password
- Click on the New User Registration link to request a new user account

#### **Demo User Account**

The CALWEB system has a Demo user account that can be used to familiarize the user with CalWeb. To access the Demo account, go to the CalWeb login screen at <a href="https://calweb.tek.com">https://calweb.tek.com</a>. Use the following username and password:

Username: calwebdemo@tek.com

Password1

# **New User Registration**

To request a CalWeb account, go to the <u>login</u> screen at **https://calweb.tek.com** and click on the New User Registration link. Enter requested information and submit. A verification email will be sent when the account is activated.

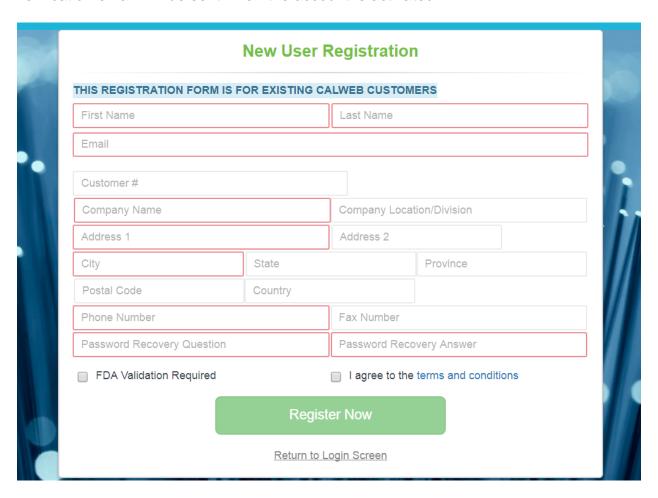

## **Required Items**

The following items, outlined by a red box, are required:

- First Name
- Last Name
- Email
- Company Name
- Company Address
- Company City
- Phone Number

- Password Recovery Question
- Password Recovery Answer

#### **Other Items**

- Customer Number Please contact the servicing branch to obtain the customer number or contact <u>Customer Service</u> at 1-877-477-8204
- FDA Validation Required If this is enabled, an email notification will be sent to the user for CalWeb Releases and any other down-times

# **Password Recovery**

To request your password, go to **https://calweb.tek.com** and click on the Password Recovery link. Enter Username and submit. An email will be sent with a link to reset your password.

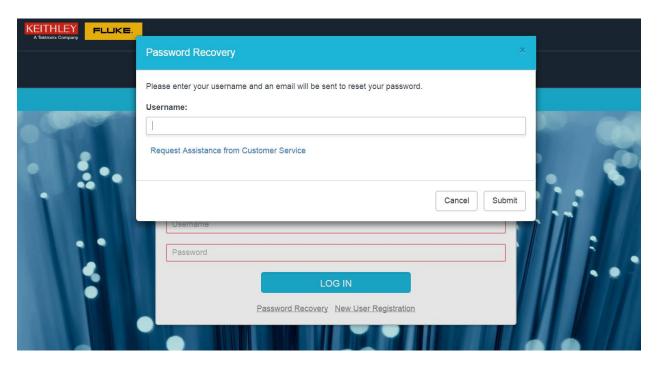

# **Password Requirements**

- Must contain at least six characters
- Must contain at least one uppercase letter
- Must contain at least one lowercase letter
- Must contain at least one number

## Password Recovery

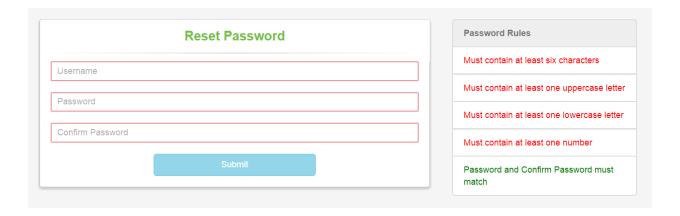

# **Manage User Account**

The Manage User Account feature enables the user to make changes to CalWeb account information such as the Name, Email, Company Address, Password, Start Page and Default Customer Number.

In order to access the Manage User Account feature from the CalWeb menu, click on the user name in the upper right-hand corner and then the 'Manage' button.

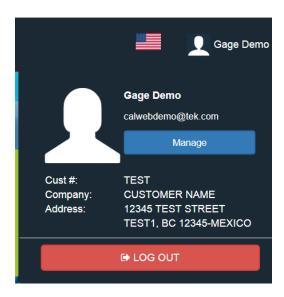

Enter the new information in the proper fields, then click on the 'Submit' button to save the changes.

## Manage User Account

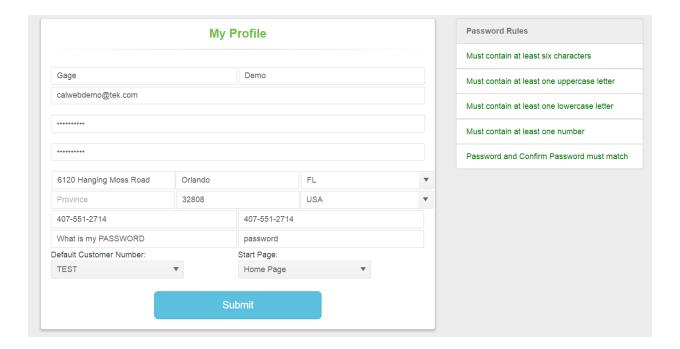

# **Simple Asset Search**

# **Tek Managed Assets**

The Simple Asset Search allows a user to search Tek Managed Assets using specific criteria. This screen is accessible through the CalWeb Start Page via the 'Simple Asset Search' tile or through the menu bar via 'Views >>Simple Asset Search'. To search for an asset you may select your criteria and click on the 'Submit' button. You will be redirected to the 'Tek Managed Assets' page with the filtered results.

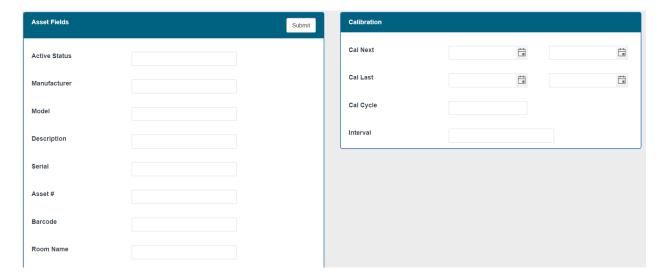

# **Customer Managed Assets**

The Simple Asset Search allows a user to search Customer Managed Assets using specific criteria. This screen is accessible through the CalWeb Start Page via the 'Simple Asset Search' tile or through the menu bar via 'Views >>Simple Asset Search'. On the Simple Asset Search page, click on the Simple Asset Search (CMA) tab. To search for an asset you may select your criteria and click on the 'Submit' button. You will be redirected to the 'Customer Managed Assets' page with the filtered results.

## Simple Asset Search

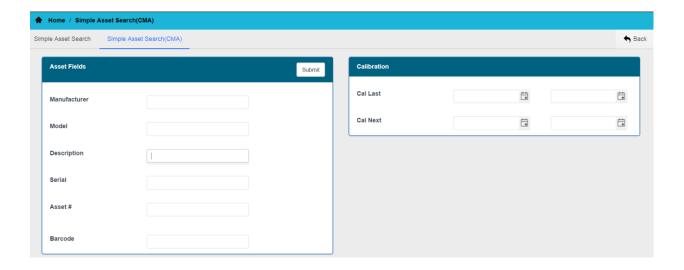

# **Tek Managed Asset List**

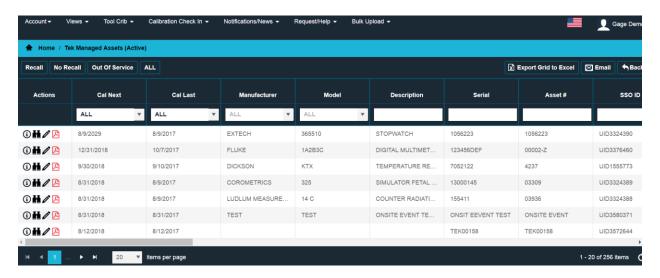

#### **Asset List**

The Tek Managed Asset List displays the customer's inventory of assets serviced by SSO, including the most recent service event for each piece of equipment. In order to access the Asset List feature from the menu, click on the Tek Managed Assets tile on the 'Home' screen or click on the Tek Managed Assets tile in the 'Views' menu. The Tek Managed Assets screen provides links to the Calibration Certificates as well as links to the Asset Detail, Asset Edit and Request Info views. The asset list can be sorted or filtered by specific criteria to create custom views which can be exported to Microsoft Excel or emailed as an .xlsx or .csv file.

## **Asset List Views**

Users can change the view of the Asset List screen by clicking on the following links at the top of the screen:

- Active: The screen displays all active assets, including assets with a "No Recall" status.
- Recall: The screen displays all active assets that are set up for recall notifications.
- No Recall: The screen displays assets that are excluded from the recall notifications.
- Out of Service: The screen displays assets that have been removed from service.
- All: The screen displays all assets belonging to the customer regardless of the status. This includes Customer Managed Assets as well.

#### **Sort the Asset List**

The Asset List screen can be sorted by clicking on the column heading. For example, to sort by Model Number, click on "Model #" at the top of that column. The arrow indicates the direction of the sort.

#### **Filter the Asset List**

The Asset List screen allows the user to filter the assets using several filter options: **Drop-down**: To filter using the drop-down, select an item from the list and click enter. For example: click the drop-down menu in the "Manufacturer" column, select a manufacturer, and click on enter. CalWeb filters out all assets except the selected manufacturer's assets.

**Text Entry**: To filter using text entry, enter the criteria into the field's text box. For example, under the word "Model #", type WD1 and click the enter button. All assets will be filtered out except assets with model # WD1.

To remove a filter, click the X in the filter box.

#### **Request Info**

Click on the information icon in the 'Actions' column to view the Request Info screen. This screen submits a form to Customer Care pertaining to the asset.

#### **View Asset Detail**

Click on the binocular icon in the 'Actions' column to view the asset detail. The Asset Detail screen provides detailed information and history on a specific asset, including previous Calibration Certificates and invoices.

#### **Edit Asset**

Click on the pencil icon in the 'Actions' column to view the Asset Edit screen. The asset edit screen allows the user to make modifications to the asset.

#### **View Calibration Certificates**

Point and click on the pdf icon in the 'Actions' column to view the current Calibration Certificate for a specific asset. The Calibration Certificate will open in an Adobe Reader (PDF) form. The certificate can be viewed, printed, or saved.

## CalWebUserGuide

# **Request Info**

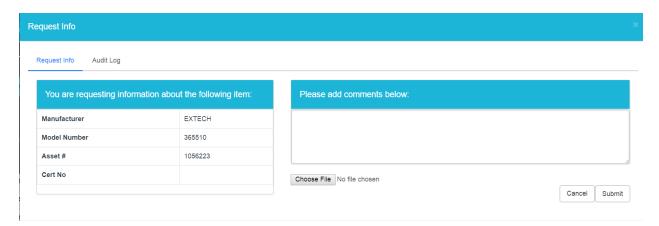

The Request Info screen submits a request for information about an asset to SSO Customer Care. The asset information will be automatically displayed on the screen. The user can add comments and/or attach a file for submission.

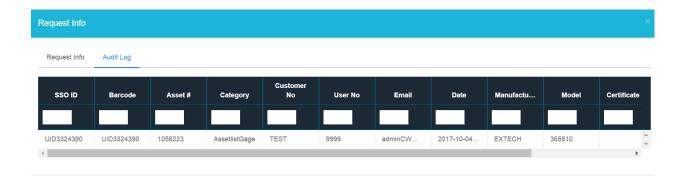

#### **Audit Trail**

An audit trail captures all of the information requests for a specific asset.

# **Asset Detail Screen -Tek Managed Assets**

The Asset Detail screen provides detailed information and history on a specific asset, including previous Calibration Certificates and invoices. In order to get to the asset detail view, go to the <u>Tek Managed Assets</u> view and click on the binocular icon in the 'Actions' column.

#### **Asset Detail Fields**

The asset detail screen provides a display of the asset's data. This display can be customized to show whichever fields the customer prefers.

#### **Request Info**

The <u>Request Info</u> form provides a means of requesting or providing information pertaining to the asset. To access this form, click on the Information icon next to the Asset Detail title.

#### Move to CMA

Click on the Move to CMA button to copy the asset data to Customer Managed Assets. The user can then map the columns to transfer the data. The asset will be set to the Out of Service status in Tek Managed Assets and new asset will be created in Customer Managed Assets.

#### **Work In Process Log**

The Work In Process log displays the status of an asset if it is currently in the Work In Process queue.

#### **Attachments**

The attachments area allows users to add multiple attachments to the selected asset. Users may have the ability to add, edit or delete the attachments based upon their rights.

#### **Department Email**

The Department Email feature is a custom feature which allows emails to be sent using a department break out. This area displays the Department breakout information for customers with this feature.

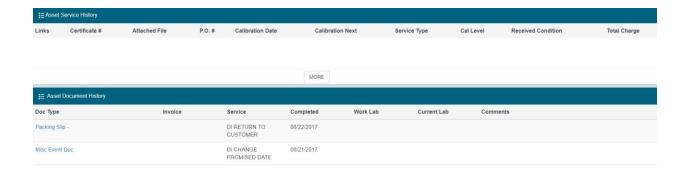

#### **Asset Service History**

The asset service history provides information regarding the asset's service events. Each service event provides a link to the certificate and/or certificate.

#### **Asset Document History**

The Asset Document History provides a list of documents associated with the asset as well as links to download the documents.

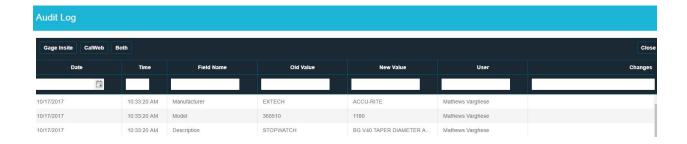

#### **Audit Log**

## CalWebUserGuide

An audit trail is provided for each asset. Any changes made to the asset will be displayed in this area. Changes can be displayed for Gage Insite Only, CalWeb Only or both. This list is filterable, sortable and can be exported to excel.

# **Asset Edit Tek Managed Assets**

The Asset Edit screen provides detailed information on a specific asset which can be edited by the user. In order to get to the asset edit view, go to the <u>Tek Managed Assets</u> view and click on the pencil icon in the 'Actions' column. The asset edit view is also accessible via the asset detail page by clicking on the Edit button. This view can be customized to show fields based on the customer's preference. Any changes made to an asset are stored in an audit log which is accessible via the asset detail page.

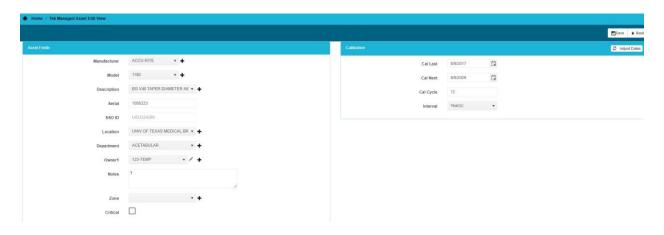

# **Customer Managed Asset List**

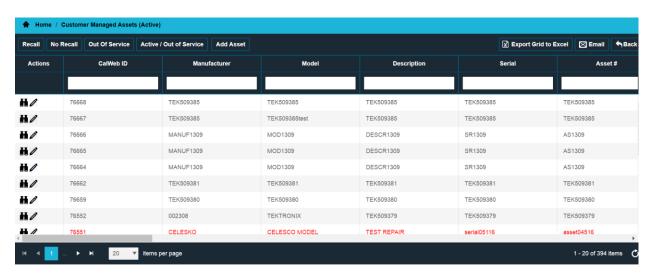

### **Asset List**

The Customer Managed Assets module is a feature that provides a platform for the user to add and manage non-calibrated or locally supported equipment/assets not serviced by SSO. The customer is responsible for maintaining and managing all assets not serviced by SSO that are added to the Customer Managed Assets module. In order to access the Asset List feature from the menu, click on the Customer Managed Assets tile on the 'Home' screen or click on the Customer Managed Assets tile in the 'Views' menu. The asset list can be sorted or filtered by specific criteria to create custom views which can be exported to Microsoft Excel or emailed as an .xlsx or .csv file.

## **Asset List Views**

Users can change the view of the Asset List screen by clicking on the following links at the top of the screen:

- Active: The screen displays all active assets, including assets with a "No Recall" status.
- Recall: The screen displays all active assets that are set up for recall notifications.
- No Recall: The screen displays assets that are excluded from the recall notifications
- Out of Service: The screen displays assets that have been removed from service
- Active/Out of Service: The screen displays all Customer Managed Assets.

#### **Sort the Asset List**

The Asset List screen can be sorted by clicking on the column heading. For example, to sort by Model Number, click on "Model #" at the top of that column. The arrow indicates the direction of the sort.

#### **Filter the Asset List**

The Asset List screen allows the user to filter the assets using several filter options: **Drop-down**: To filter using the drop-down, select an item from the list and click enter. For example: click the drop-down menu in the "Manufacturer" column, select a manufacturer, and click on enter. CalWeb filters out all assets except the selected manufacturer's assets.

**Text Entry**: To filter using text entry, enter the criteria into the field's text box. For example, under the word "Model #", type WD1 and click the enter button. All assets will be filtered out except assets with model # WD1.

To remove a filter, click the X in the filter box.

#### **View Asset Detail**

Click on the binocular icon in the 'Actions' column to view the asset detail. The Asset Detail screen provides detailed information and history on a specific asset.

#### **Edit Asset**

Click on the pencil icon in the 'Actions' column to view the Asset Edit screen. The asset edit screen allows the user to make modifications to the asset.

#### **Add Asset**

To add an asset not serviced by SSO, click on "Add Asset" in the Customer Managed Assets screen.

# **Asset Detail Screen Customer Managed Assets**

The Asset Detail screen provides detailed information and history on a specific asset, including previous Calibration Certificates and PMs. In order to get to the asset detail view, go to the <u>Customer Managed Assets</u> view and click on the binocular icon in the 'Actions' column.

#### **Asset Detail Fields**

The asset detail screen provides a display of the asset's data. This display can be customized to show whichever fields the customer prefers.

#### Move to TMA

Click on the Move to TMA button to copy the asset data to Tek Managed Assets. The user can then map the columns to transfer the data. The asset will be set to the Out of Service status in Customer Managed Assets and new asset will be created in Tek Managed Assets.

#### **Attachments**

The attachments area allows users to add multiple attachments to the selected asset. Users may have the ability to add, edit or delete the attachments based upon their rights.

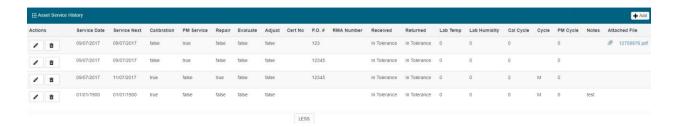

#### **Asset Service History**

The Asset Service History provides customers a way to manage the service history of their assets. Users can add Service Events such as calibrations and PMs by clicking on the Add button in the Asset Service History title bar. Clicking on the Pencil icon allows users to edit the service event. Users may also delete the asset by clicking on the Delete icon.

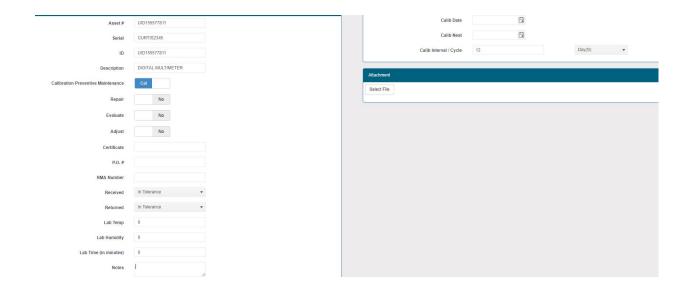

#### **CMA Service Event**

A CMA Service Event can be created by clicking on the Add button in the CMA Asset Detail. The user can select Calibration or PM event and fill out the relevant information. After saving, the event will be displayed on the asset detail view.

# **Asset Edit Customer Managed Assets**

The Asset Edit screen provides detailed information on a specific asset which can be edited by the user. In order to get to the asset edit view, go to the <a href="Customer Managed Assets">Customer Managed Assets</a> view and click on the pencil icon in the 'Actions' column. The asset edit view is also accessible via the asset detail page by clicking on the Edit button. This view can be customized to show fields based on the customer's preference. Any changes made to an asset are stored in an audit log which is accessible via the asset detail page.

# **Work In Process**

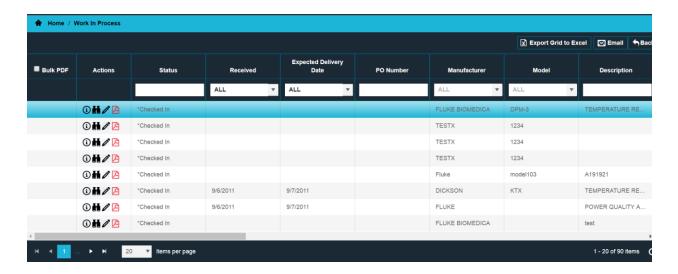

### **Work In Process**

The Work in Process feature provides a list of all equipment currently being serviced at SSO. Status, technician notes (when applicable), and equipment movement through the calibration process are listed for each piece of equipment as it is being serviced at SSO. In order to access the Work In Process feature from the menu, click on the Work In Process tile on the 'Home' screen or click on the Work In Process tile in the 'Views' menu. The Work In Process view can be sorted or filtered by specific criteria to create custom views which can be exported to Microsoft Excel or emailed as an .xlsx or .csv file.

#### Sort the Work In Process

The Work In Process screen can be sorted by clicking on the column heading. For example, to sort by Model Number, click on "Model #" at the top of that column. The arrow indicates the direction of the sort.

#### Filter the Work In Process

The Work In Process screen allows the user to filter the assets using several filter options:

**Drop-down**: To filter using the drop-down, select an item from the list and click enter. For example: click the drop-down menu in the "Manufacturer" column, select a manufacturer, and click on enter. CalWeb filters out all assets except the selected manufacturer's assets.

**Text Entry**: To filter using text entry, enter the criteria into the field's text box. For example, under the word "Model #", type WD1 and click the enter button. All assets will be filtered out except assets with model # WD1.

To remove a filter, click the X in the filter box.

#### **Bulk PDF**

The Bulk PDF process provides the user the ability to send multiple certificates in an email at one time. To use this functionality, the user can check the check boxes next to the certificate or check the 'Select All' check box to select all of the certificates on the view. Once the certificates have been selected, the user should click on the shopping cart to review and submit the request. In this form, the user can remove certificates or change the email address to a different email. Once the request has been reviewed, the user can click on the Send as Bulk PDF button to submit the request. The list of certificates will then be emailed to the appropriate person. **Note**: This option is only available for items with a 'Shipped' status.

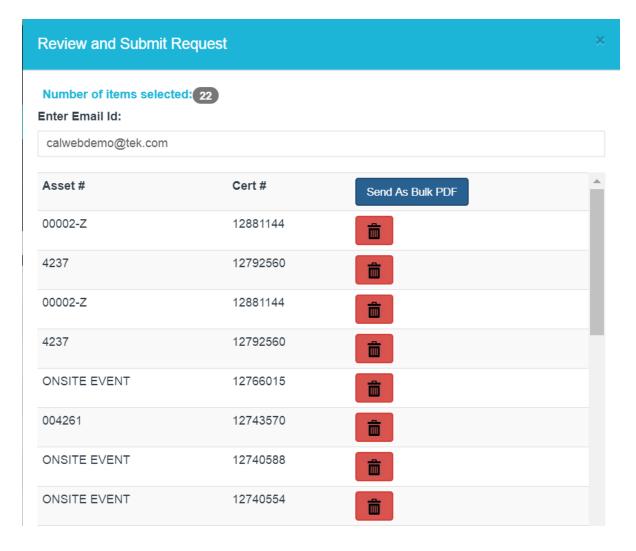

## **Request Info**

Click on the information icon in the 'Actions' column to view the Request Info screen. This screen submits a form to Customer Care pertaining to the asset.

#### **View Asset Detail**

Click on the binocular icon in the 'Actions' column to view the asset detail. The Asset Detail screen provides detailed information and history on a specific asset, including previous Calibration Certificates and invoices.

### **Edit Asset**

Click on the pencil icon in the 'Actions' column to view the Asset Edit screen. The asset edit screen allows the user to make modifications to the asset.

# **Service History**

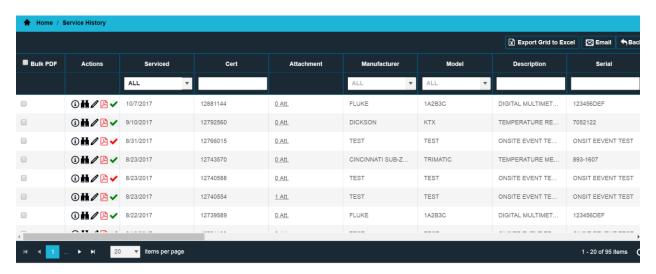

# **Service History**

The Service History feature provides a complete history of each asset calibrated and/or serviced by SSO. In order to access the Service History feature from the menu, click on the Service History tile on the 'Home' screen or click on the Service History tile in the 'Views' menu. The user can also view Calibration Certificates and access the Asset Detail Screen. The Service History can be sorted or filtered by specific criteria to create custom views which can be exported to Microsoft Excel or emailed as an .xlsx or .csv file.

#### **Sort the Service History**

The Service History screen can be sorted by clicking on the column heading. For example, to sort by Model Number, click on "Model #" at the top of that column. The arrow indicates the direction of the sort.

### **Filter the Service History**

The Service History screen allows the user to filter the assets using several filter options:

**Drop-down**: To filter using the drop-down, select an item from the list and click enter. For example: click the drop-down menu in the "Manufacturer" column, select a manufacturer, and click on enter. CalWeb filters out all assets except the selected manufacturer's assets.

**Text Entry**: To filter using text entry, enter the criteria into the field's text box. For example, under the word "Model #", type WD1 and click the enter button. All assets will be filtered out except assets with model # WD1.

To remove a filter, click the X in the filter box.

#### **Bulk PDF**

The Bulk PDF process provides the user the ability to send multiple certificates in an email at one time. To use this functionality, the user can check the check boxes next to the certificate or check the 'Select All' check box to select all of the certificates on the view. Once the certificates have been selected, the user should click on the shopping cart to review and submit the request. In this form, the user can remove certificates or change the email address to a different email. Once the request has been reviewed, the user can click on the Send as Bulk PDF button to submit the request. The list of certificates will then be emailed to the appropriate person.

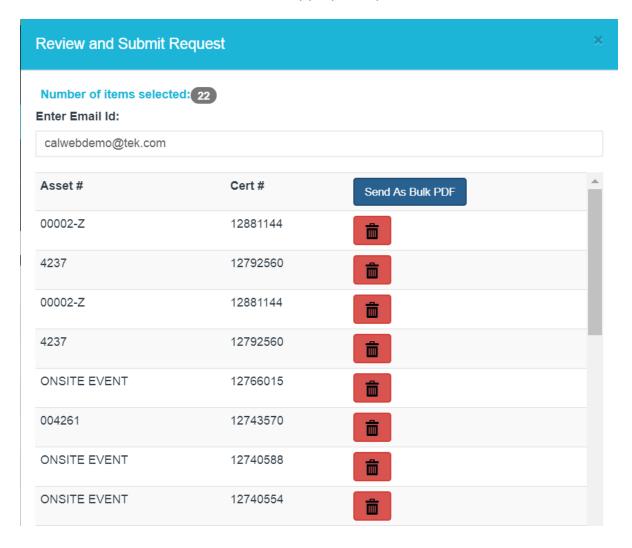

#### CalWebUserGuide

#### **Request Info**

Click on the information icon in the 'Actions' column to view the Request Info screen. This screen submits a form to Customer Care pertaining to the asset.

#### **View Asset Detail**

Click on the binocular icon in the 'Actions' column to view the asset detail. The Asset Detail screen provides detailed information and history on a specific asset, including previous Calibration Certificates and invoices.

#### **Edit Asset**

Click on the pencil icon in the 'Actions' column to view the Asset Edit screen. The asset edit screen allows the user to make modifications to the asset.

#### **View Calibration Certificates**

Point and click on the pdf icon in the 'Actions' column to view the current Calibration Certificate for a specific asset. The Calibration Certificate will open in an Adobe Reader (PDF) form. The certificate can be viewed, printed, or saved.

### **Service History/OOT Approval Form**

If the customer has the Service History/OOT Approval process enabled, the user can click on the Check mark icon to go to the approval form. Red indicates that the form is still in the 'Needs Approval' status, while a green color indicates the form has been approved or the service event did not need approval.

#### **Certificate Attachments**

Click on the attachment link in the Attachment column to add, edit or delete an attachment for the certificate. Multiple attachments can be added for one certificate.

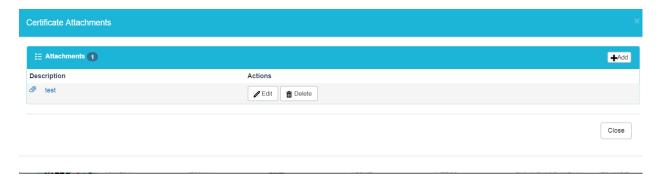

# **Service History (CMA)**

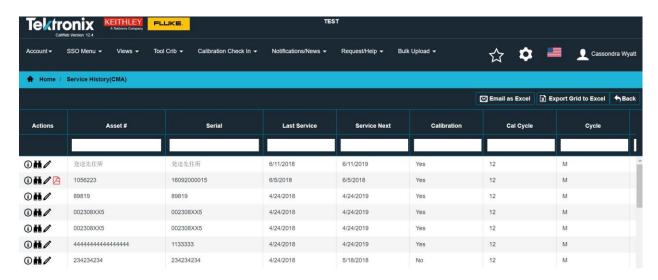

# **Service History**

The Service History feature provides a history of each Customer Managed Asset calibration or preventive maintenane. In order to access the Service History feature from the menu, click on the Service History(CMA) tile on the 'Home' screen or click on the Service History(CMA) tile in the 'Views' menu. The user can also view Certificates and access the Asset Detail Screen from the Actions column. The Service History can be sorted or filtered by specific criteria to create custom views which can be exported to Microsoft Excel or emailed as an .xlsx or .csv file.

## **Sort the Service History**

The Service History screen can be sorted by clicking on the column heading. For example, to sort by Model Number, click on "Model #" at the top of that column. The arrow indicates the direction of the sort.

### **Filter the Service History**

The Service History screen allows the user to filter the assets using several filter options:

**Drop-down**: To filter using the drop-down, select an item from the list and click enter. For example: click the drop-down menu in the "Manufacturer" column, select a manufacturer, and click on enter. CalWeb filters out all assets except the selected manufacturer's assets.

**Text Entry**: To filter using text entry, enter the criteria into the field's text box. For example, under the word "Model #", type WD1 and click the enter button. All assets will be filtered out except assets with model # WD1.

To remove a filter, click the X in the filter box.

#### **Request Info**

Click on the information icon in the 'Actions' column to view the Request Info screen. This screen submits a form to Customer Care pertaining to the asset.

#### **View Asset Detail**

Click on the binocular icon in the 'Actions' column to view the asset detail. The Asset Detail screen provides detailed information and history on a specific asset.

#### **Edit Asset**

Click on the pencil icon in the 'Actions' column to view the Asset Edit screen. The asset edit screen allows the user to make modifications to the asset.

#### **View Calibration Certificates**

Point and click on the pdf icon in the 'Actions' column to view the current Calibration Certificate for a specific asset. The Calibration Certificate will open in an Adobe Reader (PDF) form. The certificate can be viewed, printed, or saved.

# **CMA OOT Case Management**

The CMA OOT Case Management process provides a way for customers to track their Out of Tolerance assets. There are three main components to this feature: Dashboard, Service History, and the Approval Form.

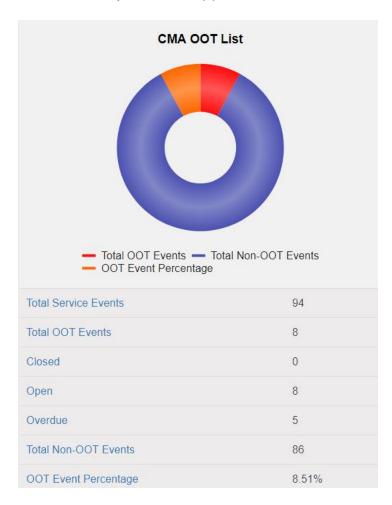

#### **Dashboard**

- Shows all Service events including OOT Events
  - Open
  - Closed
  - Overdue
- These events are hyperlinked to take you to the specific report containing these events

| Actions      | Calibration | Preventive<br>Maintanace | Approval Status |
|--------------|-------------|--------------------------|-----------------|
|              |             |                          |                 |
| <b>①Ħ∥</b> ✓ | Yes         | No                       | Needs Approval  |
| <b>③Ħ∥</b> ✓ | No          | No                       | Needs Approval  |
| <b>①Ħ∥</b> ✓ | Yes         | No                       | Needs Approval  |
| <b>③Ħ∥</b> ✓ | No          | No                       | Needs Approval  |
| <b>①Ħ∥</b> ✓ | No          | No                       | Needs Approval  |
| <b>①Ħ∥</b> ✓ | No          | No                       | Needs Approval  |
| <b>③Ħ∥</b> ✓ | No          | No                       | Needs Approval  |
| <b>①ℍ∥</b> ✓ | No          | No                       | Needs Approval  |

## **CMA Service History**

- Shows a history of all events including OOTs. This screen allows you to filter on OOT statuses such as "Needs Approval", "Pending Approval", "Approved", and Rejected
- Contains the link to the OOT Approval Form the red checkmark in the Actions column
- The CMA Service History details who approved the form, the date, and comment (if necessary)

#### CalWebUserGuide

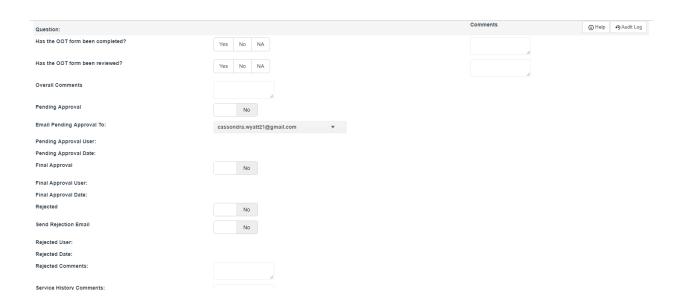

## **Approval Form**

- Allows the customer to select 10 questions for the form
- The user determines which status to assign: pending approval, approval or rejected
- Click the Browse Button to optionally upload an OOT investigation or customer based documentation
- After the form is approved the dashboard will be updated

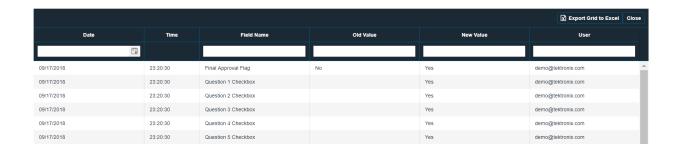

#### **Audit Trail**

- Captures changes to the OOT Approval Form
- Is searchable and filterable
- Can be exported to excel

# **Billing History**

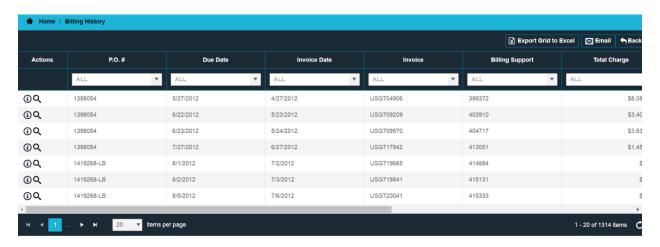

The Billing feature provides current as well as historical invoicing information. In order to access the Billing History feature from the menu, click on the Billing History tile on the 'Home' screen or click on the Billing History tile in the 'Views' menu. The Billing screen initially displays a list of all open invoices. The contents/details of an invoice can be viewed by clicking on the Magnifying glass icon in the 'Actions' column. The Billing History can be sorted or filtered by specific criteria to create custom views which can be exported to Microsoft Excel or emailed as an .xlsx or .csv file.

#### Sort the Billing History

The Billing History screen can be sorted by clicking on the column heading. For example, to sort by Invoice Number, click on 'Invoice' at the top of that column. The arrow indicates the direction of the sort.

#### Filter the Billing History

The Billing History screen allows the user to filter the assets using several filter options: **Drop-down**: To filter using the drop-down, select an item from the list and click enter. For example: click the drop-down menu in the 'Invoice' column, select an invoice number, and click on enter. CalWeb filters out all invoices except the selected invoice. **Text Entry**: To filter using text entry, enter the criteria into the field's text box. For example, under the word 'Invoice', type 100143 and click the enter button. All invoices will be filtered out except invoices with invoice # 100143. To remove a filter, click the X in the filter box.

#### **Customer Service**

Click on the information icon in the 'Actions' column to go to the Customer Service screen.

# **View Invoice**

Click on the Magnifying glass icon in the 'Actions' column to view the Invoice.

# **Tool Kit Creation**

Tool Kits are created by assigning Tool Kit Components to a Tool Kit Placeholder Asset. Once the Tool Kit has been created, it will be available in the Loaner Program.

In order to create the Tool Kit Placeholder Asset, click on the Add Tool Kit Placeholder Asset button. This will open a new window with the Add Asset functionality.

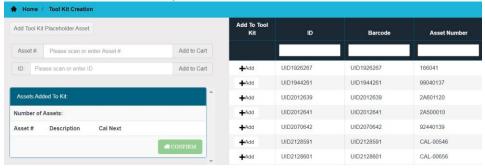

# **Create the Tool Kit Placeholder Asset**

The form for the Tool Kit Placeholder Assets will provide a means for the user to create an Tool Kit Placeholder Asset. The location should be set to 'Loaner'. After the asset has been created, the asset will show up in the Tek Managed Assets window. In order to add Tool Components to the Tool Kit, click on the Tool Kit Creation Tab.

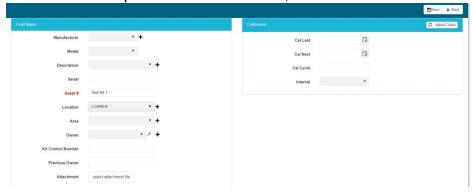

# Add the Components to the Tool Kit

The tools can be added to the shopping cart in one of three ways:

Filling in the Asset Number and clicking Add to Cart

- Filling in the ID and clicking Add to Cart
- Clicking on the Add button in the list of assets

Assets can be removed from the shopping cart by clicking on the X next to the corresponding asset.

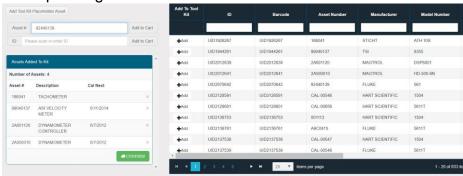

After you have selected all of your assets, click on the Confirm button to view your current Tool Kit components and add the Tool Kit Control Number. This is the number of the Tool Kit Placeholder Asset.

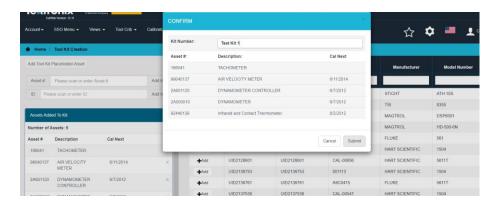

After this has been completed, the new Tool Kit can be viewed in the Tool Kit Components screen.

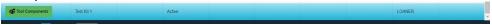

Click on the Tool Component button to view the Tool Kit detail.

# CalWebUserGuide

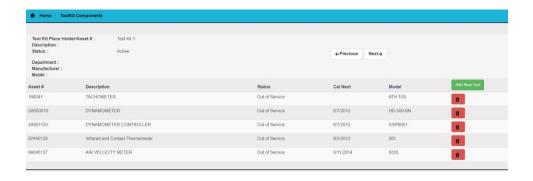

# **Tool Kit Maintenance**

The Tool Kit Maintenance Feature provides a way for users to Create and Maintain Tool Kits in the Service Request (Loaner Pool) program. This feature can be found by clicking on Views >> Service Requests >> Loan Request >> ToolKit Maintenance.

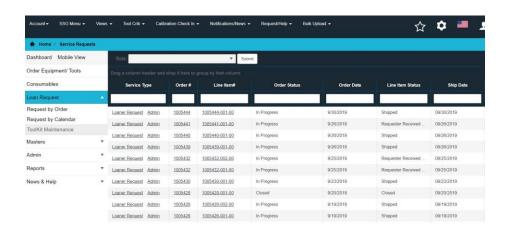

## **Tool Kit Maintenance List**

The Tool Kit Maintenance List provides a list of all of the current Tool Kits for a specific customer. This list includes the following information about the Tool Components:

- Tool Component Button links to a view of the Tool Kit and the components in the Tool Kit
- Asset Number Asset Number of the Tool Kit that contains the tool
- Description Description of the Tool Kit
- Status Status of the Tool Kit
- Manufacturer Manufacturer of the Tool Kit
- Model Model Number of the Tool Kit
- Cal Next Calibration Due Date of the Tool Kit
- Cal Date Last Calibration Date of the Tool Kit
- Location Location of the Tool Kit
- Kit Control Number The Control Number of the Assets in the Tool Kit

Create Tool Kit - This button is a link to the Tool Kit Creation functionality.

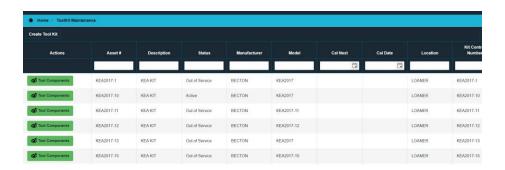

## **ToolKit Components Detail**

The ToolKit Components detail page provides the details of a specific ToolKit. The details include:

#### **Tool Kit Details:**

- Tool Kit Place Holder/Asset # Asset number of the Tool Kit
- Description Description of the Tool Kit
- Status Active Status of the Tool Kit
- Department Department of the Tool Kit
- Manufacturer Manufacturer of the Tool Kit
- Model Model Number of the Tool Kit

**Previous Button** - This button will display the next Tool Kit Components detail page **Next Button** - This button will display the last Tool Kit Components detail page that was viewed

### **Tool Kit Component Details:**

- Add New Tool Button Provides a list from which to select a new tool for the Tool Kit
- Asset # Asset number of each Tool Kit Component
- Description Description of each Tool Kit Component
- Status Active Status of each Tool Kit Component
- Cal Next Calibration Due Date of each Tool Kit Component
- Model Model Number of each Tool Kit Component
- Delete Tool Button Removes the current tool from the Tool Kit

#### CalWebUserGuide

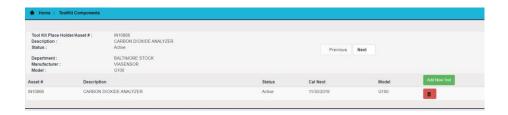

# **Add New Tool Kit Component to Tool Kit**

In order to add a new Tool Kit Component to a Tool Kit, the user should click on the Add New Tool Button on the Tool Kit Components page. The Add New Kit Component view will then be displayed.

This list includes all assets that belong to a customer and not currently in a Tool Kit.

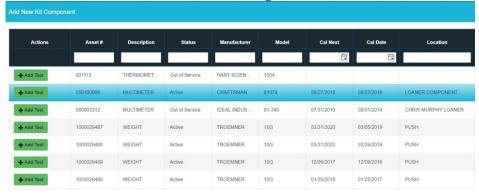

The user will click on the Add Tool button for the asset that is desired and the Tool Kit Component will be added to the current Tool Kit.

In the example below, you can see that two assets were added to this Tool Kit.

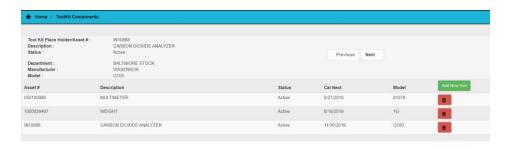

# Removing Took Kit Component from a Tool Kit

To remove a Tool Kit component from a ToolKit, the user would click on the red button for that specific asset. The asset will then be removed from the Tool Kit and a message will be displayed showing the asset was successfully removed.

# In the example below, the Multimeter was removed and the Tool Removed message displays in the bottom right corner.

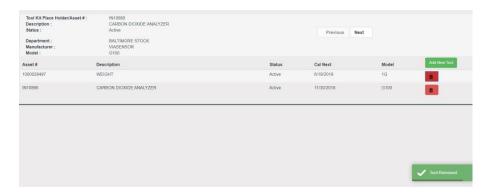

# **Dashboard**

The Dashboard Screen allows a quick way for customers to view the status of their assets. Each chart contains hyperlinks that will allow the user to go to the desired area. For example, if a user clicks on the Assets in WIP link, it will take the user to a page that will show those assets currently in WIP. The dashboard can be filtered by department or customer specific department groups.

# Dashboard - Tek Managed Assets

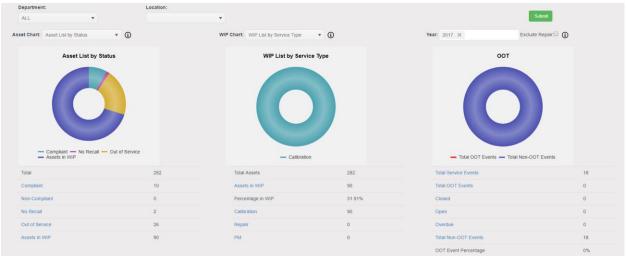

**Asset Chart** – The asset chart displays the number of assets belonging to a customer. It allows the user to see which items are compliant, Non-Compliant (overdue), No Recall, Out of Service and the Asset that are currently in Work In Process.

**WIP Chart** – This chart shows the number of assets belonging to a customer and the number that are currently in WIP. It also breaks down into categories such as Calibration, Repair and PM.

**Service History Chart** – This chart shows the total service events for the customer. It also shows the total OOT And Non-OOT events. The OOT events can be further broken down into the Closed, Open and Overdue Assets. These options are for customers that currently have the <u>Service History Approval or OOT Approval Process</u>.

# **Dashboard - Customer Managed Assets**

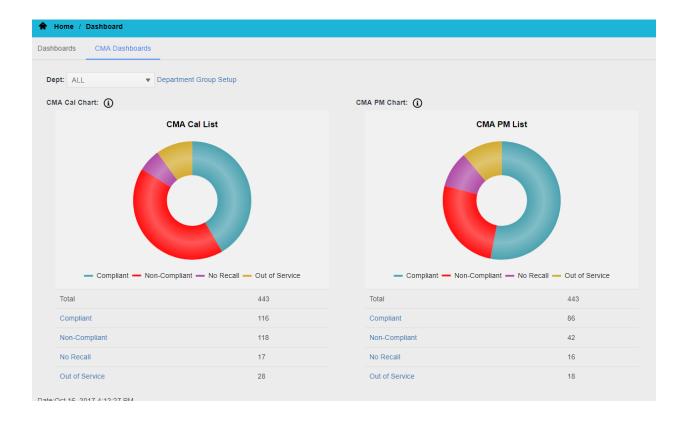

**Customer Managed Assets Calibration Chart** – This chart displays the current assets that are in the Customer Managed Assets and have calibration dates entered. This area shows the Compliant calibrations, Non-Compliant calibrations, No Recalls and Out of Service.

**Customer Managed Assets Preventive Maintenance Chart** - This chart displays the current assets that are in the Customer Managed Assets and have Preventive Maintenance dates entered. This area shows the Compliant PMs, Non-Compliant PMs, No Recalls and Out of Service.

# **Service History/OOT Approval Process**

The Service History/OOT Approval Process allows customers to track their Service Events/OOTs. There are three main components to this feature: Dashboard, Service History, and the Approval Form.

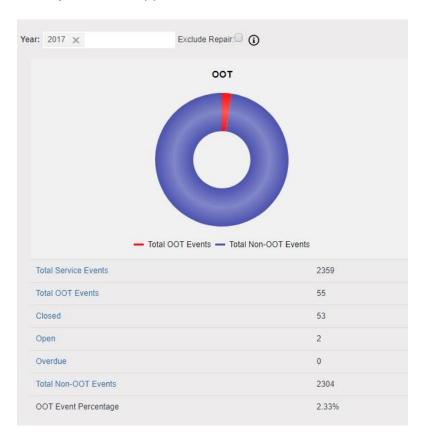

#### **Dashboard**

- Shows all Service events including OOT Events
  - Open
  - Closed
  - Overdue
- These events are hyperlinked to take you to the specific report containing these events

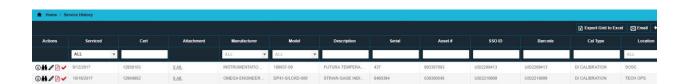

## **Service History**

- Shows a history of all events including OOTs. This screen allows you to filter on OOT statuses such as "Needs Approval", "Pending Approval", "Approved", and Rejected
- Contains the link to the OOT Approval Form the red checkmark in the Actions column
- The Service History details who approved the form, the date, and comment (if necessary)

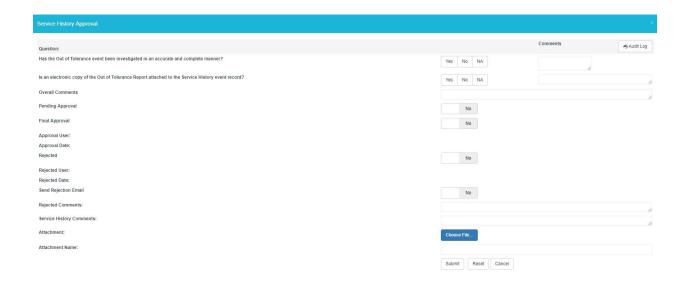

## **Approval Form**

- Allows the customer to select 10 questions for the form
- The user determines which status to assign: pending approval, approval or rejected
- Click the Browse Button to optionally upload an OOT investigation or customer based documentation
- After the form is approved the dashboard will be updated

# **Delivery Metrics**

In order to access the Delivery Metrics feature from the menu, click on the Delivery Metrics tile on the 'Home' screen or click on the Delivery Metrics tile in the 'Views' menu.

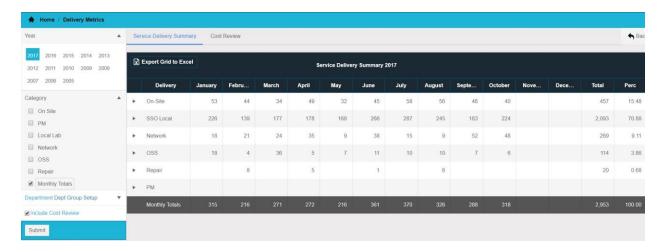

## **Delivery Metrics Unit Display**

This screen shows the number of units each month per service type. You can change the year and the category using the selection options on the left. To see the turnaround times for each service type, click on the category name. The summary can be exported to excel. To view the Cost Review, click on the Include Cost Review check box and the Cost Review tab will be displayed.

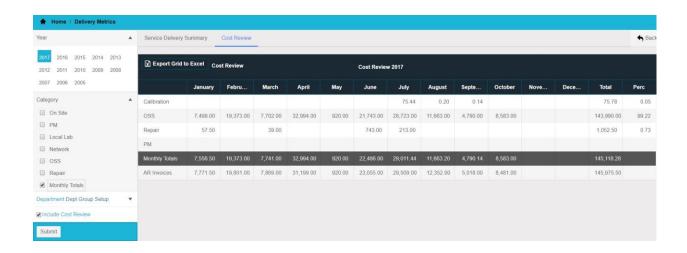

The cost review shows a breakdown of costs by service type for each month. The cost review can be exported to excel.

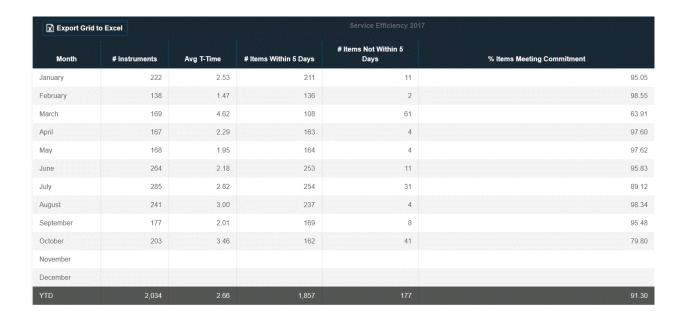

## **Delivery Metrics Summary Page**

This screen shows the number of units serviced as well as the average turnaround time and items meeting commitment time. It also show the items not meeting commitment time and the on time percentage. This information can be exported to excel. Double-click on the month to view a breakdown of assets.

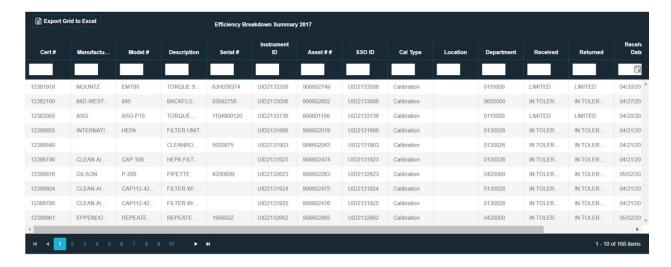

# CalWebUserGuide

# **Delivery Metrics Service Breakdown**

This screen shows the asset detail of the units serviced during the time selected. This information can be exported to excel

# **Delivery Dashboard**

In order to access the Delivery Dashboard feature from the menu, click on the Delivery Dashboard tile on the 'Home' screen or click on the Delivery Dashboard tile in the 'Views' menu.

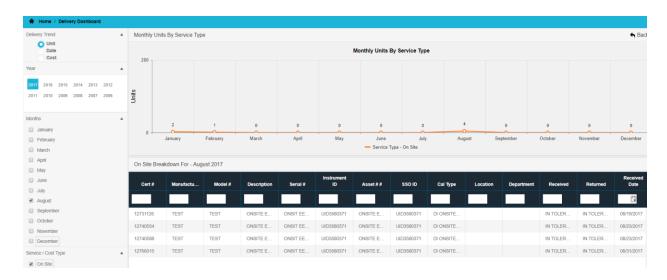

### **Units Graph**

This screen shows the number of units each month per service type.

#### **Units Grid**

This screen shows the number of units each month per service type. The grid shows a breakdown of each asset and can be downloaded to excel.

#### **Date Graph**

This screen shows the percentage of units each month meeting the commitment time by service type.

#### **Date Grid**

This screen shows the percentage of units each month meeting the commitment time by service type. The grid shows a breakdown of each asset and can be downloaded to excel.

## **Cost Graph**

This screen shows the calibration costs each month.

### **Cost Grid**

This screen shows the calibration costs each month. The grid shows a breakdown of each asset and can be downloaded to excel.

# **EIS Delivery Dashboard**

In order to access the EIS Delivery Dashboard feature from the menu, click on the EIS Delivery Dashboard tile on the 'Home' screen or click on the EIS Delivery Dashboard tile in the 'Views' menu.

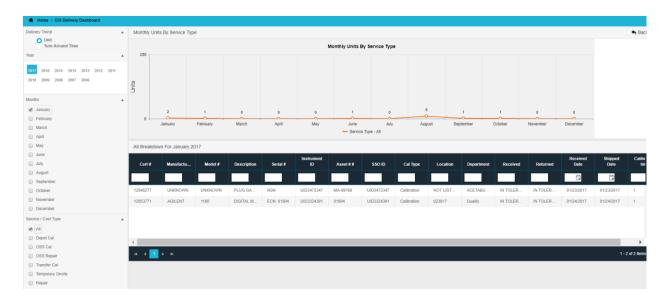

### **Units Graph**

This screen shows the number of units each month per service type.

#### **Units Grid**

This screen shows the number of units each month per service type. The grid shows a breakdown of each asset and can be downloaded to excel.

### **Turn Around Time Graph**

This screen shows the percentage of units each month meeting the commitment time by service type.

#### **Turn Around Time Grid**

This screen shows the percentage of units each month meeting the commitment time by service type. The grid shows a breakdown of each asset and can be downloaded to excel.

# **EIS** Delivery Metrics

In order to access the EIS Delivery Metrics feature from the menu, click on the EIS Delivery Metrics tile on the 'Home' screen or click on the EIS Delivery Metrics tile in the 'Views' menu.

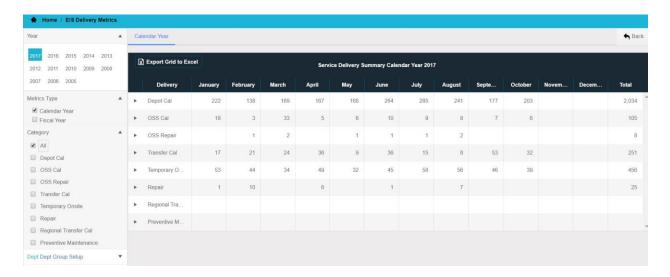

### **EIS Delivery Metrics Unit Display**

This screen shows the number of units each month per service type. You can change the year and the category using the selection options on the left. To see the turnaround times for each service type, click on the category name. The summary can be exported to excel.

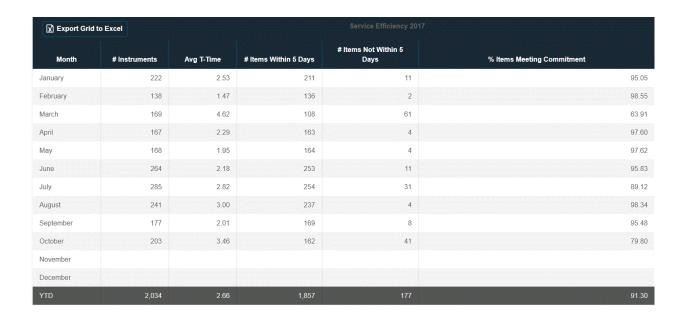

#### **EIS Delivery Metrics Summary Page**

This screen shows the number of units serviced as well as the average turnaround time and items meeting commitment time. It also show the items not meeting commitment time and the on time percentage. This information can be exported to excel. Double-click on the month to view a breakdown of assets.

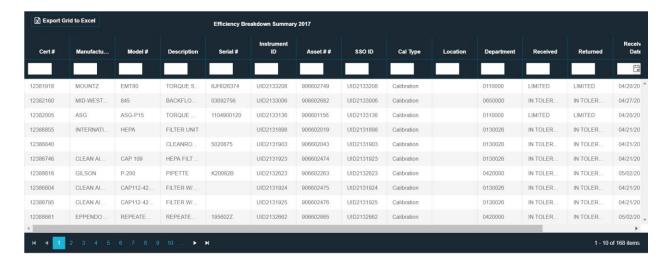

### **EIS Delivery Metrics Service Breakdown**

This screen shows the asset detail of the units serviced during the time selected. This information can be exported to excel

# **Notification/News**

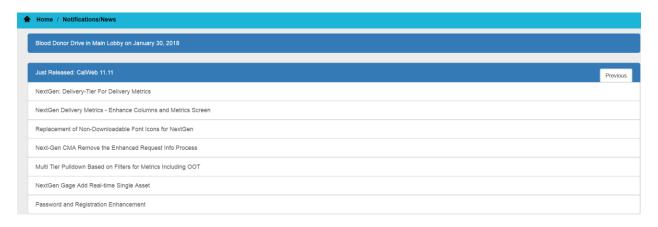

The Notification/News area displays the most recent CalWeb release items as well as any notifications customers would like to display to their users.

# **Request Quote**

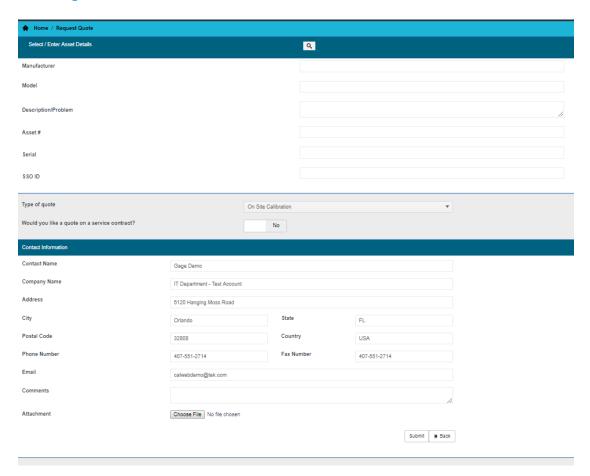

The Request Quote feature enables the user to request a calibration and/or repair quote by completing specific fields on the Request Quote screen. To access the Request Quote feature from the CalWeb menu, click on "Request/Help>>Request Quote". Enter the equipment to be calibrated and/or repaired, contact information, and any comments. A document can also be attached, if desired. Click on the Submit button and the request will be emailed to SSO Customer Care.

# **Request Service**

The Request Service feature allows a user to select items to be serviced and create a packing slip. In order to access the Request Service feature from the menu, click on the Request Service tile on the 'Request/Help' menu.

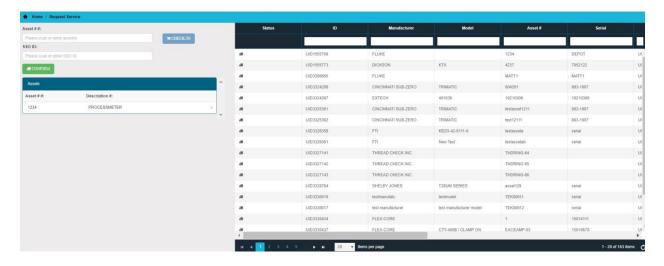

#### **Asset Selection**

The user can select the items to check in by scanning with a barcode or by clicking on the Add icon in the Status column.

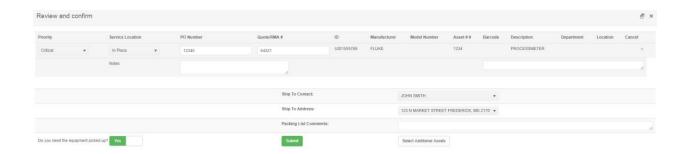

## **Packing Slip**

Once the items have been selected, the user can review the items in the confirmation page and Submit. A packing slip will then be generated and emailed to the user.

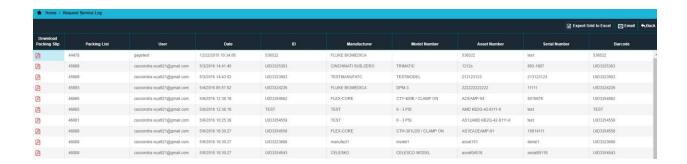

# **Request Service Log**

The Request Service Log contains a list of all items that have been checked in by user. Users can download packing slips by clicking on the PDF icon in the Download Packing Slip column.

# **CMA Recall Notices**

# Calibration Service Due – Preventative Maintenance Due – Notifications

- Two types of notifications possible.
- (1) All instruments (configurable conditions) sent to as many recipients as necessary

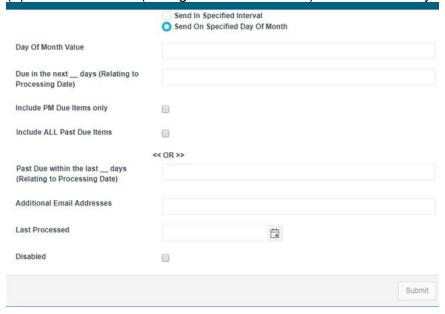

- (2) All instruments (configurable conditions) sent to as many owners as found (email addresses)
- Requirements
   Owner Email Fig

Owner Email Field name/email must be present and mapped. Second Supervisor or Second responsible party/email can be sent (must be present and mapped)

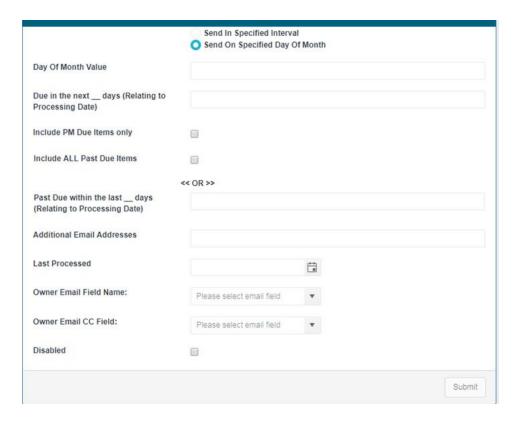

# **Adding Tek Managed Assets**

Tek Managed Assets can be added to CalWeb using two methods:

- Single Asset Add This option can be accessed by clicking on the Add Tek Managed Asset tile in the Request/Help menu
- Bulk Asset Add This option can be accessed by clicking on the Add Asset Bulk Upload TMA tile in the Request/Help menu

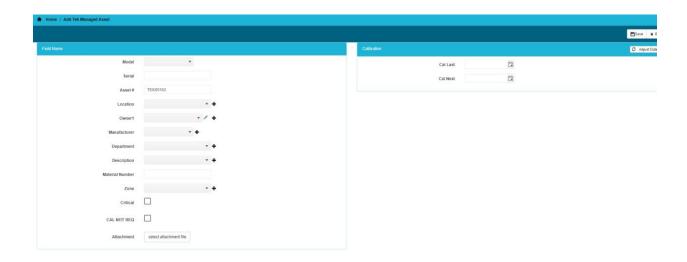

## **Single Asset Add**

The Single Asset Add allows users to add single assets real-time to the Tek Managed Asset list by filling out the form and submitting. The fields on this form can be customized for each customer. The users can also add an attachment to the Asset Document History using the Attachment option.

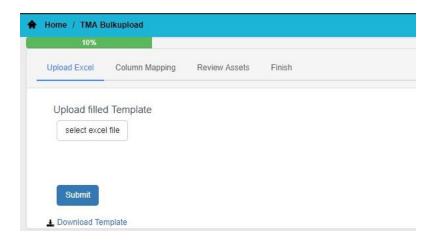

## **Upload Excel**

A template can be used by clicking on the Download Template link on the TMA Bulk Upload view. After the assets have been added to the file, click on the Select Excel File to upload the file and then Submit.

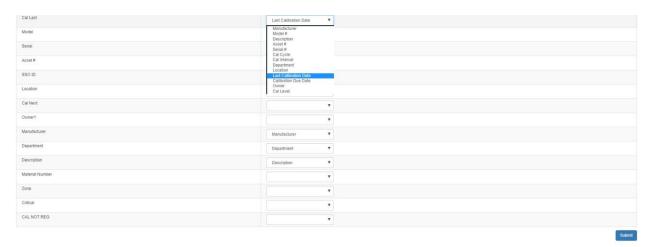

## **Column Mapping**

After the spreadsheet has been uploaded, the user will map the excel spreadsheet fields to the CalWeb fields by selecting the CalWeb field from the dropdown.

#### CalWebUserGuide

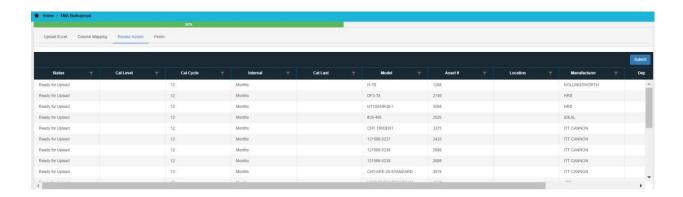

#### **Review Assets**

Once the columns have been mapped, the user can review the assets before submitting them for the final step of the upload process.

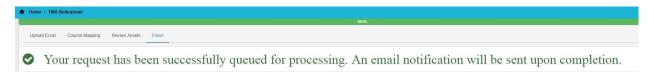

#### **Finish**

Once the list has been submitted, it will be queued for processing. An email will be sent to the user to notify them of the status of the asset additions. Any errors will be noted in the excel spreadsheet attached to the email.

# Adding Certificates for International Customers

There are two steps for adding Certificates

- Sending Certificates to the CalWeb group to be uploaded
- Uploading the Excel Spreadsheet of Service Events

#### Sending Certificates to the CalWeb group to be uploaded

Go to https://downloads.asperasoft.com/ to download Aspera Connect. Once this has been installed, please send your certificates to user **cjewett** (cassondra.wyatt@tektronix.com). Once you have received confirmation that your certificates have been uploaded, you can go to the next step of the process, Uploading the Excel Spreadsheet of Service Events.

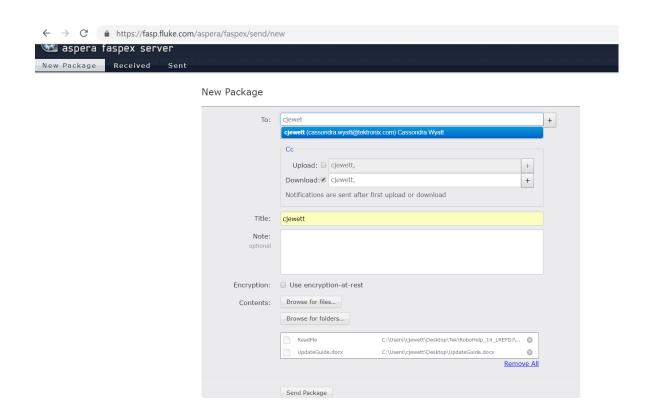

## **Uploading the Excel Spreadsheet of Service Events**

The International Certificate Upload can be accessed via the Bulk Upload Menu.

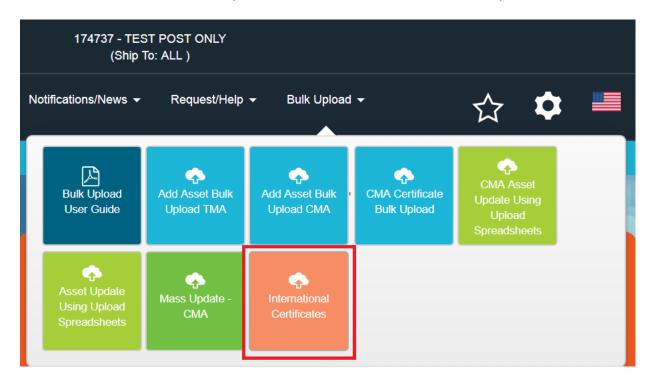

#### **Upload Excel**

A template can be used by clicking on the Download Template link on the Certificate Bulk Upload view. After the service events have been added to the file, click on the Select Excel File to upload the file and then Submit. Please note that a unique serial number/asset number combination and file name is required for all service events.

#### CalWebUserGuide

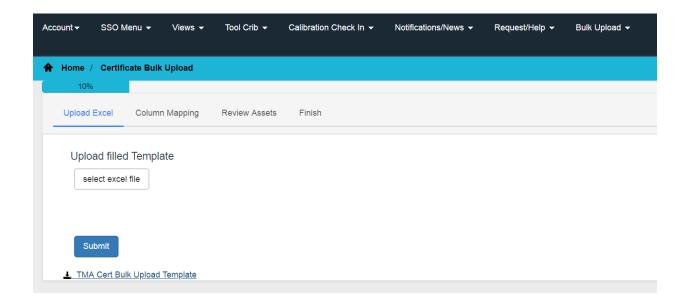

## **Column Mapping**

After the spreadsheet has been uploaded, the user will map the excel spreadsheet fields to the CalWeb fields by selecting the CalWeb field from the dropdown.

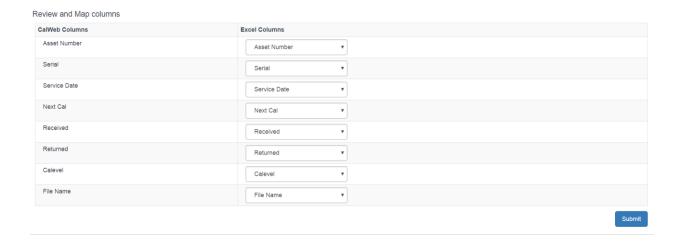

#### **Review Assets**

Once the columns have been mapped, the user can review the service events before submitting them for the final step of the upload process.

# Adding Certificates for International Customers

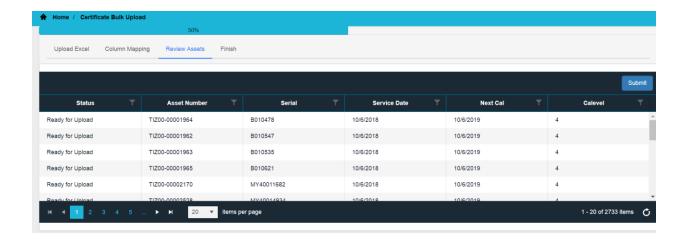

#### **Finish**

Once the list has been submitted, it will be queued for processing. An email will be sent to the user to notify them of the status of the service event additions. Any errors will be noted in the excel spreadsheet attached to the email.

# **Adding Certificates for Post Only Customers**

# **Navigating to the Add Certificate Form**

The Add Certificate link is located in the Asset Detail view. Please navigate to the Asset Detail page via the Tek Managed Asset list and click on the Add button in the Asset Service History header,

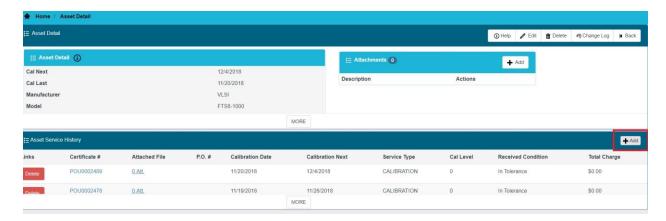

Adding the Service Event Information and Attaching the Certificate

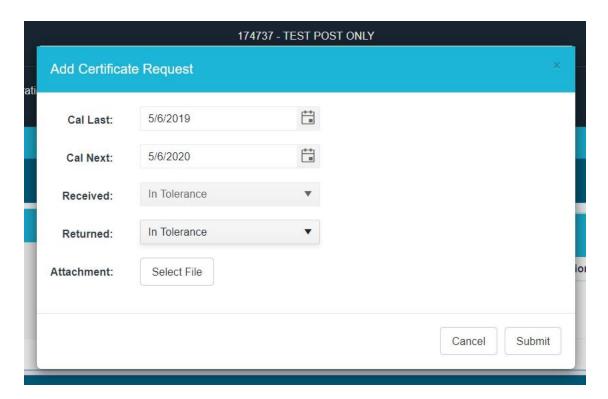

Fill out the Add Certificate Request form with the appropriate information, use the Select File button to attach the certificate, and click Submit to complete the certificate upload. (NOTE: You will need to combine the cover sheet template and hand-written documents into a single PDF file using a tool that can create/merge PDF documents. There are free ones you can use online or you can purchase Adobe Acrobat.)

# **Adding Customer Managed Assets**

Customer Managed Assets can be added to CalWeb using two methods:

- Single Asset Add This option can be accessed by clicking on the Add Asset button in the Customer Managed Assets screen
- Bulk Asset Add This option can be accessed by clicking on the Add Asset Bulk Upload CMA tile in the Request/Help menu

#### **Single Asset Add**

The Single Asset Add allows users to add single assets real-time to the Customer Managed Asset list by filling out the form and submitting. The fields on this form can be customized for each customer.

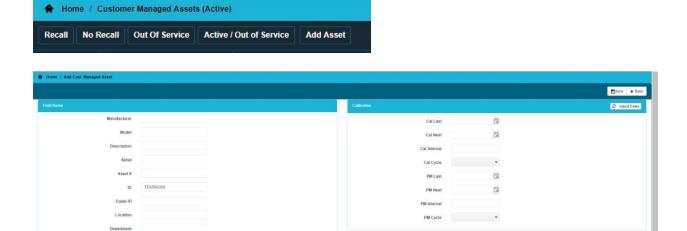

#### **Bulk Asset Add**

Multiple assets can be added at once using the Bulk Asset Add feature.

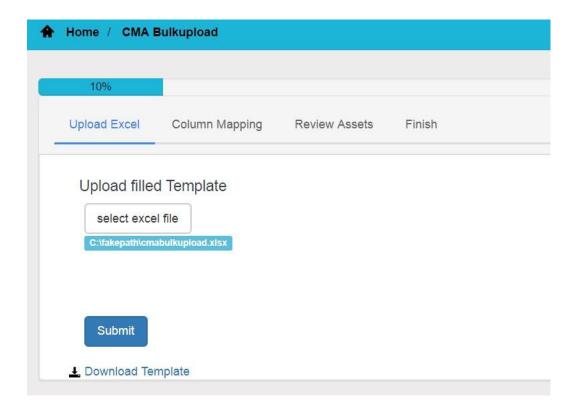

#### **Upload Excel**

A template can be used by clicking on the Download Template link on the TMA Bulk Upload view. After the assets have been added to the file, click on the Select Excel File to upload the file and then Submit.

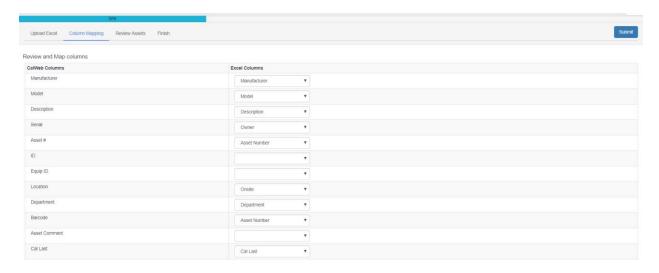

## **Column Mapping**

After the spreadsheet has been uploaded, the user will map the excel spreadsheet fields to the CalWeb fields by selecting the CalWeb field from the dropdown.

#### CalWebUserGuide

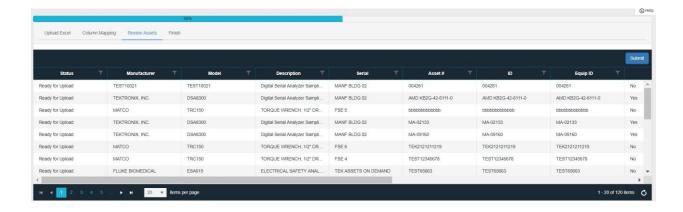

#### **Review Assets**

Once the columns have been mapped, the user can review the assets before submitting them for the final step of the upload process.

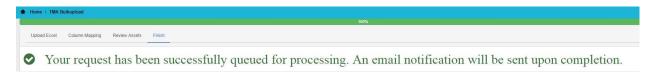

#### **Finish**

Once the list has been submitted, it will be queued for processing. An email will be sent to the user to notify them of the status of the asset additions. Any errors will be noted in the excel spreadsheet attached to the email.

# Adding Bulk Certificates for Customer Managed Assets

here are two steps for adding Certificates

- Sending Certificates to the CalWeb group to be uploaded
- Uploading the Excel Spreadsheet of Service Events

#### Sending Certificates to the CalWeb group to be uploaded

Go to https://downloads.asperasoft.com/ to download Aspera Connect. Once this has been installed, please send your certificates to user **cjewett** (cassondra.wyatt@tektronix.com). Once you have received confirmation that your certificates have been uploaded, you can go to the next step of the process, Uploading the Excel Spreadsheet of Service Events.

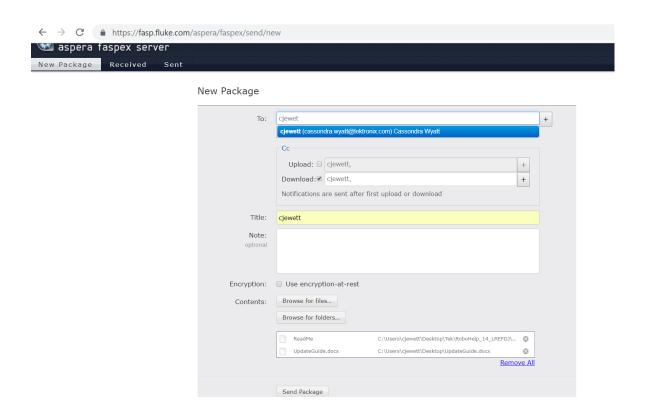

## **Uploading the Excel Spreadsheet of Service Events**

The CMA Certificate Bulk Upload can be accessed via the Bulk Upload Menu.

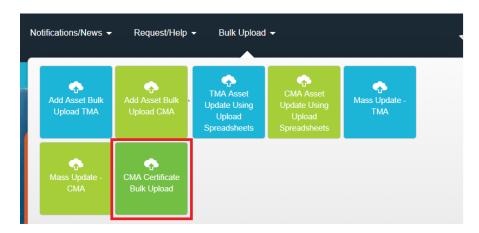

## **Upload Excel**

A template can be used by clicking on the Download Template link on the Certificate Bulk Upload view. After the service events have been added to the file, click on the Select Excel File to upload the file and then Submit. Please note that the CalWeb ID is required for each service event.

#### CalWebUserGuide

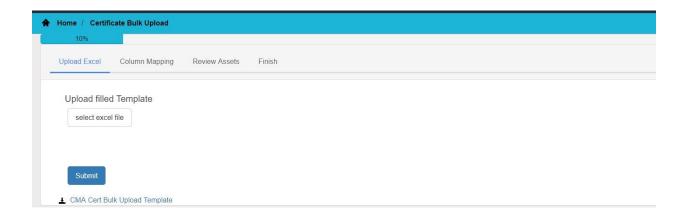

## **Column Mapping**

After the spreadsheet has been uploaded, the user will map the excel spreadsheet fields to the CalWeb fields by selecting the CalWeb field from the dropdown.

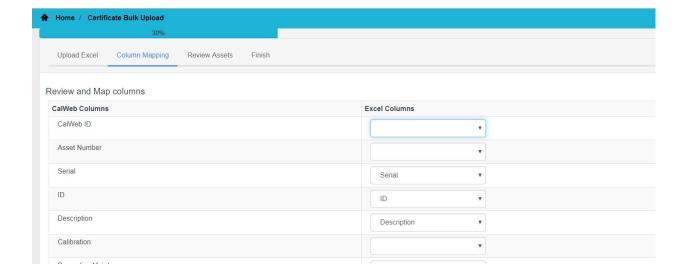

#### **Review Assets**

Once the columns have been mapped, the user can review the service events before submitting them for the final step of the upload process.

# Adding Bulk Certificates for Customer Managed Assets

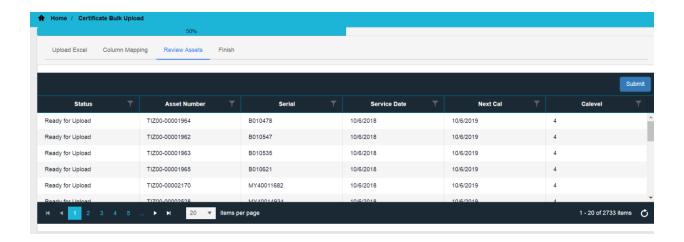

#### **Finish**

Once the list has been submitted, it will be queued for processing. An email will be sent to the user to notify them of the status of the service event additions. Any errors will be noted in the excel spreadsheet attached to the email.

# **Asset Update Using Upload Spreadsheets**

The Asset Update Using Upload Spreadsheets will allow the user to update a group of assets by uploading an excel spreadsheet. In order to access this feature, click on the Asset Update Using Upload Spreadsheets tile in the 'Bulk Upload' menu.

#### **Upload Excel**

A template can be used by clicking on the Download Template link on the Asset Update view or by emailing the asset list and making the changes in the .xlsx file. After the changes have been made, click on the Select Excel File to upload the file and then Submit.

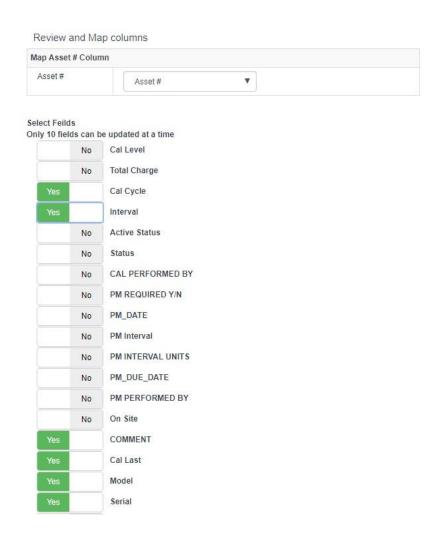

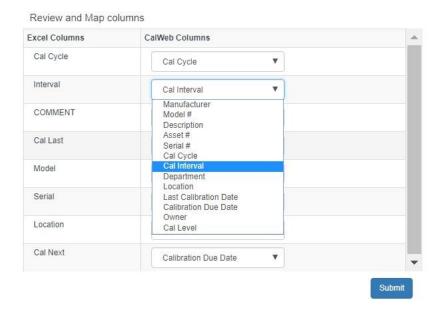

### **Review and Map Columns**

After uploading the spreadsheet, select the columns that you would like to update by toggling the button to 'Yes' and clicking Submit. Next, map the excel fields to the CalWeb columns and then click Submit.

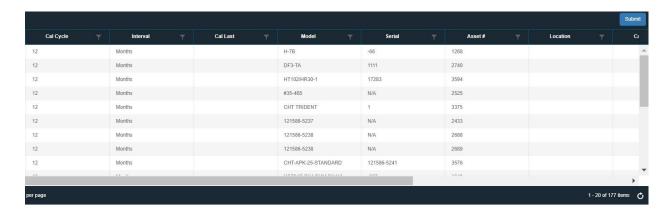

#### **Finish Submission**

After the list has been reviewed, any errors will be displayed in the result list. Once the list has been reviewed, click Submit to perform the final step to update the data.

# **Mass Update - Tek Managed Assets**

The Mass Update for Tek Managed Assets will allow the user to update a group of assets with a specific value to a new value. In order to access this feature, click on the Mass Update - TMA tile in the 'Bulk Upload' menu.

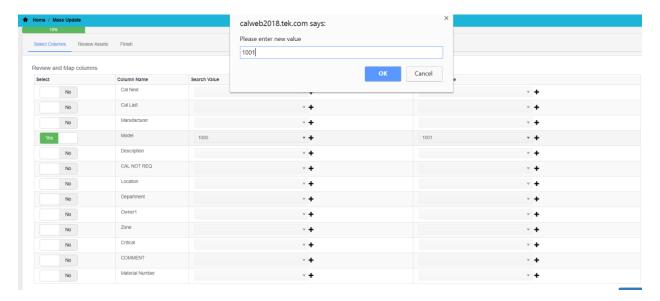

#### **Select Columns**

- 1. Select the column(s) you would like to update by toggling the yes/no selection. Fields with 'Yes' selected will be updated.
- 2. Select the current value of the assets in the 'Search Value' column.
- 3. Select the new value from the New Column Value drop-down. If the value is not displayed in the drop-down, it can be added by clicking on the addition icon to the right of the drop-down.
- 4. Click on the Submit button.

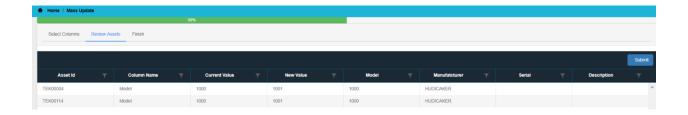

## **Review Assets**

The assets that will be updated are displayed in a list for review. Please click on the Submit button to complete the process.

## **Finish**

The assets will be queued for processing and an email notification will be sent upon completion.

# Mass Update - Customer Managed Assets

The Mass Update for Customer Managed Assets will allow the user to update a group of assets with a specific value to a new value. In order to access this feature, click on the Mass Update - CMA tile in the 'Bulk Upload' menu.

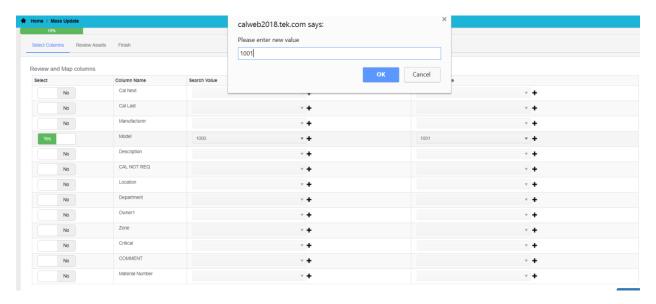

#### **Select Columns**

- 1. Select the column(s) you would like to update by toggling the yes/no selection. Fields with 'Yes' selected will be updated.
- 2. Select the current value of the assets in the 'Search Value' column.
- 3. Select the new value from the New Column Value drop-down. If the value is not displayed in the drop-down, it can be added by clicking on the addition icon to the right of the drop-down.
- 4. Click on the Submit button.

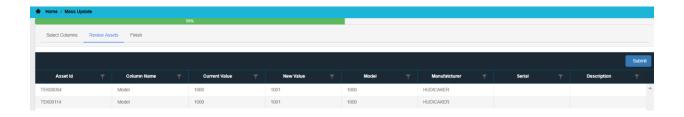

#### **Review Assets**

The assets that will be updated are displayed in a list for review. Please click on the Submit button to complete the process.

## **Finish**

The assets will be queued for processing and an email notification will be sent upon completion.

# **Customer Service**

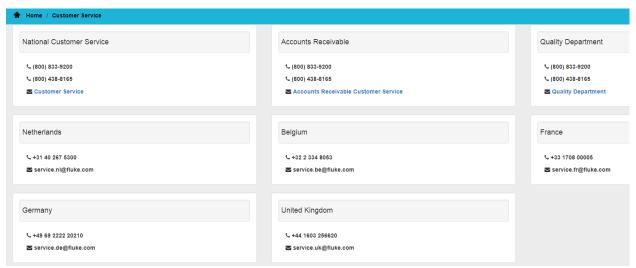

The Customer Service feature provides information and links to various SSO departments/personnel. The user can either call or email questions/concerns to the appropriate SSO contacts. To access the Customer Service feature from the CalWeb menu, click on "Request/Help>>Customer Service".

# Report Issue/Give Feedback

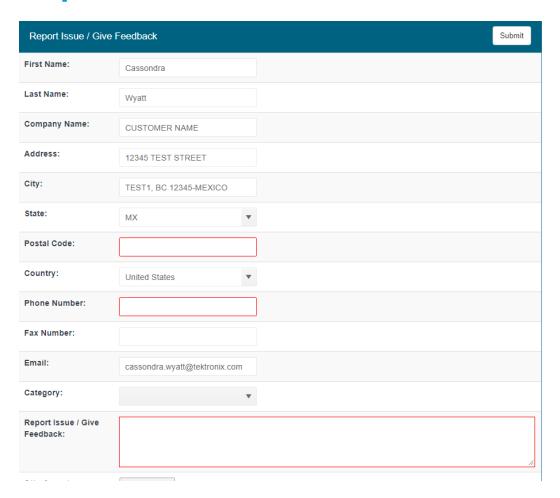

This area allows users to submit an issue to the SSO-Customer Care group.

# **Version Information**

#### NotificationRev.pdf

| Install<br>Date | CALWEB<br>Version | CALWEB Version - Description of Modifications                                                                                                    |
|-----------------|-------------------|----------------------------------------------------------------------------------------------------|
|                 |                   | SeaWolf: Recall Configuration CMA & International - Owner Based:                                                                                                    |
| 4/4/2017        | 11.5              | <ul> <li>a) Create the configuration capability for the Customer Managed Assets and International Assets for the Reca<br/>Notices on the SeaWolf platform, including the ability to send emails based on owner.</li> </ul> |
|                 |                   | SeaWolf: Mass Update Customer Managed Assets:                                                                                                    |
|                 |                   | a) Create the ability to update multiple Customer Managed Assets using the SeaWolf User Interface.                                                                                                    |
|                 |                   | SeaWolf: Mass Update Tek Managed Assets:                                                                                                    |
|                 |                   | a) Create the mass update to Tek Managed Assets functionality on the new SeaWolf platform, which will allo<br>users to update multiple assets using the SeaWolf User Interface.                                            |
|                 |                   | SeaWolf: Custom Menu Items:                                                                                                    |
|                 |                   | a) Create the menu links for customer based custom reports and links on the new SeaWolf platform.                                                                                                    |
|                 |                   | SeaWolf: Customer Info Screen:                                                                                                    |
|                 |                   | <ul> <li>a) Create the customer information screen on the new SeaWolf platform which allows customer based<br/>configurations.</li> </ul>                                                                                  |
|                 |                   | SeaWolf: Bulk upload International Certificates:                                                                                                    |
|                 |                   | <ul> <li>a) Create the ability to upload certificates for assets belonging to the International Customers on the SeaWolf<br/>platform.</li> </ul>                                                                          |
|                 |                   | Enhanced Password Recovery and Account Activation Notice:                                                                                                    |

The Version Information link allows users to view all of the CalWeb Modifications done in each release. It includes the Install Date, the CalWeb Version and a description of the modifications. It is viewable by navigating to Request/Help >> CalWeb Version Information.

# **Validation Documentation**

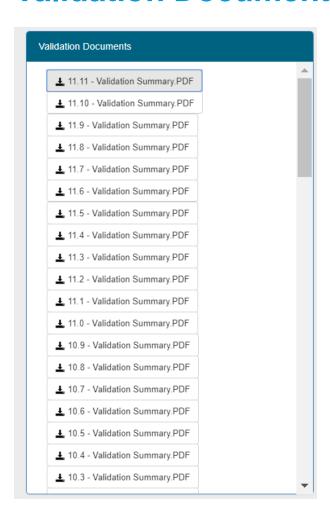

The Validation Documentation page contains a list of links for each CalWeb version. Each link will take you to the validation documentation for the release including the description, test plan, system requirements, etc. It is viewable by navigating to Request/Help >> CalWeb Validation Documentation.

# **Tool Crib Administration**

The Tool Crib Administration area is available to Tektronix Internal users and CalWeb users that are set up as Tool Crib Administrators.

#### **User List**

The administration page contains a list of all active CalWeb users for a customer account. Clicking on the Edit link will open up the User Set Up screen for the selected user. This list can be sorted by clicking on the column headers and filtered by filling in the text entry fields with the requisite criteria.

| Actions       | Customer # | Actions             | First Name | Last Name | User ID             | User Name        | Location   | Department    | Phone Number | Supervisor Nam |
|---------------|------------|---------------------|------------|-----------|---------------------|------------------|------------|---------------|--------------|----------------|
| / Edit        | TEST       | calwebdemo@tek.com  | Tek        | Demo      | Tek Test Account    | Tek Test Account | Portlandia | Field Service | 111111       | Joe Snuffy     |
| <b>/</b> Edit | test       | gagelmdemo@tektro   | gagelm     | demo      | gageImdemo@tektro   |                  |            |               |              |                |
| ✓ Edit        | TEST       | gagelmdemonb@tek    | GageLM     | DemoNB    | gageImdemonb@tek    |                  |            |               |              |                |
| ✓ Edit        | TEST       | capainter59@gmail.c | Curtis     | Painter   | capainter59@gmail.c |                  |            |               |              |                |

### **User Set Up**

Tool Crib users can be enabled with several options to customize the Tool Crib experience.

**User ID:** The Tool Crib User ID the user will use to sign into the Tool Crib Kiosk. This ID will also be captured for Tool Crib asset report purposes.

**Customer Number:** The selected customer account for the user. This field is for display purposes only and cannot be edited.

**User Name:** The Tool Crib user name that will be displayed in reports.

**Email:** The CalWeb user email address. This field is for display purposes only and cannot be edited.

**Location:** The location field can be filled out based on customer preference.

**Department:** The department field can be filled out based on customer preference.

Phone Number: The phone number of the Tool Crib User.

**Supervisor Name:** The name of the Tool Crib User's Supervisor.

**Supervisor Email:** The email address of the Tool Crib User's Supervisor.

**Hours Before Due:** This is the number of hours an asset can be checked out before it is due. For example if 24 hours is entered, the tool will be due 24 hours after the Check Out is submitted.

**Tool Crib Access:** This enables the selected user to have access to the Tool Crib. The user can access it on CalWeb via the Tool Crib menu or by signing into a kiosk based on the customer set up.

**Tool Crib Administrator:** This enables the selected user to be an administrator for the Tool Crib. Administrators can access other Tool Crib user accounts and update their settings.

**Tool Crib Reports:** This enables the Tool Crib Reports feature in the Tool Crib menu in CalWeb.

**Overdue Enforcement:** This prohibits a user from checking out tools if the user has any overdue tools.

**Job ID Required:** This setting will require the Job ID when submitting the tool for Check Out.

**Lock Due Date:** This setting will keep the due date from being modified upon Tool Check Out.

**Update Tool Due Date with Cal Due Date:** This setting will update the due date with the Cal Due Date upon Tool Check Out.

**Prohibit Tools Being Checked Out with Overdue Calibration Date:** This will prohibit a tool from being checked out if the tool is overdue for calibration.

### CalWebUserGuide

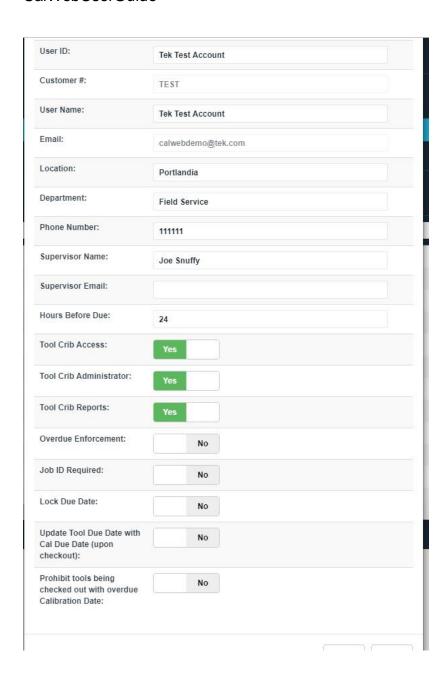

## **Tool Crib Check Out/Check In**

The Tool Crib feature provides a way for customers to track assets checked in and out of a 'Tool Crib'. This feature is accessible via the Tool Crib menu on CalWeb or a Tool Crib kiosk, based on the customer's preference. In order to access this feature, a person must have a CalWeb user account and be set up as a Tool Crib user.

#### **Tool Crib Check Out**

The Tool Crib Check In screen provides users the capability to check out multiple tools at one time. The user can scan the tool, type in the asset number or ID, or select a tool from the Tool Crib list by clicking on the 'Add' icon. The tool will then be added to the shopping cart, which contains the ID or asset number, and the description of the tool. Once all of the tools have been submitted, the user will click on the Confirm button and the confirmation screen will be displayed. If the Tool Crib user is an admin, a user must be selected in the Check-out User selection area.

#### **Tool Crib Check Out Confirmation**

On the confirmation screen, the user may add a Job ID and notes to the Check Out information. The user may also update the Return Date unless the 'Lock Due Date' setting has been enabled. The default setting for the Return Date can be set in the user settings by entering 'Hours Before Due' or by selecting the 'Update Tool Due Date with Cal Due Date'.

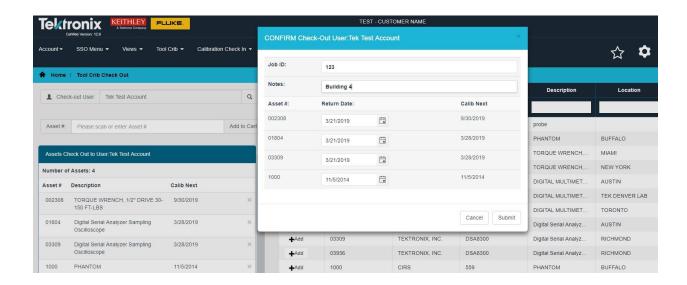

#### **Tool Crib Check In**

The Tool Crib Check In screen provides users the capability to check in multiple tools at one time. The user can scan the tool, type in the asset number or ID, or select a tool from the Tool Crib list by clicking on the 'Add' icon. The tool will then be added to the shopping cart, which contains the ID or asset number, and the description of the tool. Once all of the tools have been submitted, the user will click on the Confirm button and all of the tools in the shopping cart will be checked in.

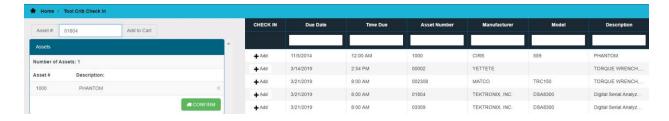

# **Tool Crib Email Notification**

The Tool Crib Email Notification functionality sends e-mails to Tool Crib users notifying them that their tools are due to be checked back into the Tool Crib or overdue for Check In. This feature is available to administrative users of customers that have the Tool Crib enabled. The configuration user list is accessible from the Tool Crib menu.

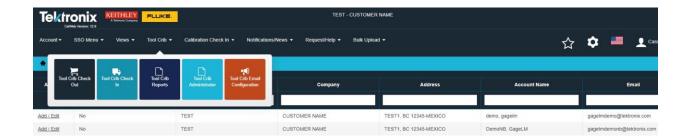

#### **Configuration User List**

The Configuration User List displays all of the users for a customer account. This list can be searched by text entry into the column header text boxes. In order to access the user configuration screen, the administrator will click on the *Add / Edit* link on the user list.

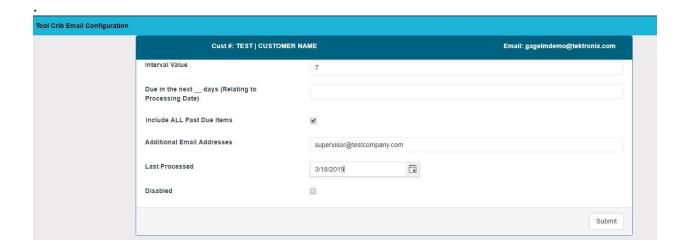

#### **Configuration Screen**

This screen shows the following items:

- Customer Account Number, Customer Name and User Email address This
  information is provided to ensure the correct customer/user account combination
  is selected.
- Interval Value This is the frequency of which the notifications will be sent to the
  user. In the figure above, the interval value is 7, so the email notification will be
  sent every 7 days.
- Due in the next \_\_\_ days (Relating to Processing Date) This is the number of days, from the processing date, that will be used to select the items on the list.
   For example, if the number of days due is 14, the list will contain any item due to be checked in 14 days from the day the email notification was sent out.
- Include ALL Past Due items This will cause all items overdue to be checked in to be included in the list.
- Additional Email Addresses A list of other email addresses that should receive the notification can be entered here. This list should be separated by semi-colons(;).
- Last Processed This will display the date that the last email was sent. This date can also be changed to manage the day of the week the e-mail should be sent. For example, if a user should receive a notification every Monday, the Interval Value would be set to 7 and the Last Processed date should be set to the most recent Monday.
- Disabled This check-box should be checked if the user should no longer receive e-mail notifications.

# **Tool Crib Reports**

The Tool Crib Reports area provides information regarding the assets in the Tool Crib, such as the Check In and Check out history, overdue equipment. It also provides a way for multiple tools to be checked out to multiple users at the same time using the Check Out Tools feature.

## **Equipment History**

This report provides the history of the Tool Crib assets including the Check Out user, Check Out date, Return Date, etc.

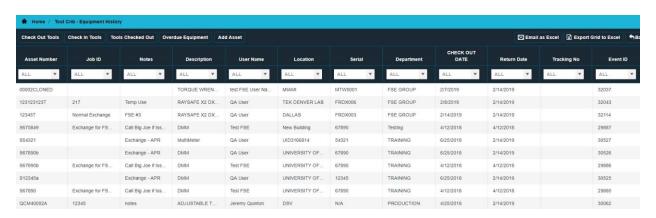

#### **Check Out Tools**

This feature provides a means of checking out multiple assets to multiple users at once. The user will select the check box for each asset and then select a user to whom to check out the asset. Once the assets have been selected and the Check-out button selected, the user will fill out other necessary information in the confirmation screen.

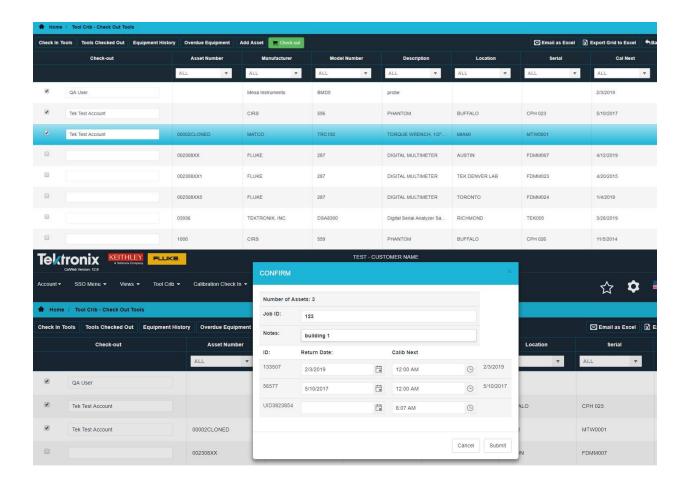

### **Check In Tools**

The Check In Tools feature will provide the user with the ability to check in multiple tool at once. The user will select the check box for each tool and then click on the Check-In button. All of the selected tools will then be updated with the Checked In status and return date.

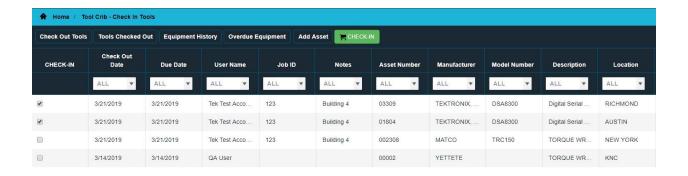

#### **Tools Checked Out**

This report provides a list of all tools currently checked out of the Tool Crib for a specific customer.

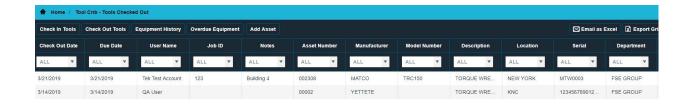

### **Overdue Equipment**

This report provides a list of all tools which are currently overdue.

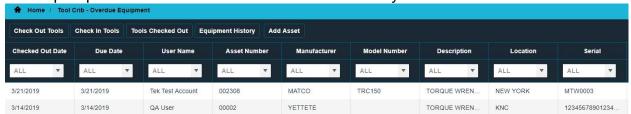

## **Add Tek Managed Asset**

This form is provided for the user to add an asset to Tek Managed Assets, which will then enable it in the Tool Crib.

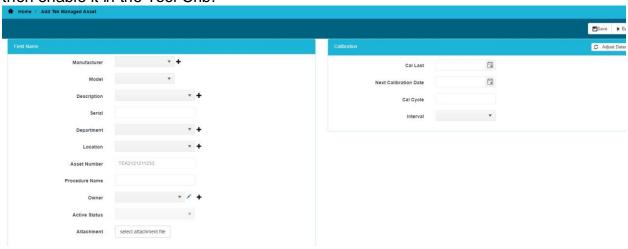

# **Lab Accreditation**

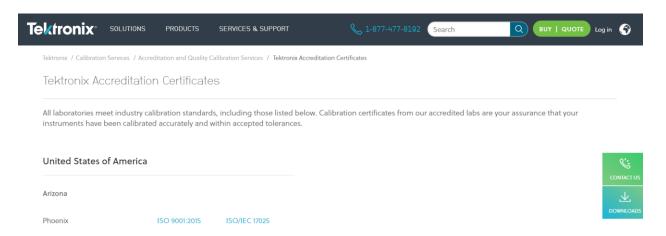

This link redirects the user to the Tektronix Accreditation Certification page. It is viewable by navigating to Request/Help >> Lab Accreditations.